# SONICWALL®

## **SonicWall® SonicOS 6.5.2.0**

### **Beta Release Notes**

### **April 2018**

These release notes provide information about the SonicWall® SonicOS 6.5.2.0 release.

### **Topics:**

- **•** About [SonicOS](#page-0-0) 6.5.2.0
- **•** [Supported](#page-0-1) Platforms
- **•** New [Hardware](#page-1-0) Support
- **•** New [Features](#page-1-1)
- **•** [Resolved](#page-39-0) Issues
- **•** [Known](#page-39-1) Issues
- **•** System [Compatibility](#page-42-0)
- **•** Product [Licensing](#page-42-1)
- **•** Upgrading [Information](#page-42-2)
- **•** [SonicWall](#page-43-0) Support

## <span id="page-0-0"></span>**About SonicOS 6.5.2.0**

SonicWall SonicOS 6.5.2.0 is a major release that provides more than 32 new features, including support for Dell® N‐Series Switches.

SonicOS 6.5.2.0 introduces support for new NSa Series appliances.

### <span id="page-0-1"></span>**Supported Platforms**

SonicOS 6.5.2.0 is supported on the following SonicWall appliances:

- 
- 
- **•** NS*a* 3650 **•** NSA 6600 **•** TZ600
	-
- 
- 
- 
- 
- 
- **•** SuperMassive 9600 **•** NSA 2600
- **•** SuperMassive 9400 **•** SOHO Wireless
- **•** SuperMassive 9200 **•** NSA 2650
- 
- **•** NS*a* 4650 **•** NSA 5600 **•** TZ500/TZ500 Wireless
- **•** NS*a* 5650 **•** NSA 4600 **•** TZ400/TZ400 Wireless
	- **•** NSA 3600 **•** TZ300/TZ300 Wireless
		-

### <span id="page-1-0"></span>**New Hardware Support**

SonicOS 6.5.2.0 supports new high-end and mid-range network security appliances.

- **•** NS*a* 6650
- **•** NS*a* 9250
- **•** NS*a* 9450
- **•** NS*a* 9650

### <span id="page-1-1"></span>**New Features**

This section describes the new features introduced in SonicOS 6.5.2.0.

### **Topics:**

- **•** [Decryption](#page-1-2) Services Features
- **•** [SonicWave](#page-7-0) Features
- **•** N‐Series [Switches](#page-27-0) Support
- **•** App‐Based [Routing](#page-31-0)
- **•** DNS [Sinkhole](#page-32-0)
- **•** LAN [Bypass](#page-33-0)
- **•** Firmware Backup on [Secondary](#page-33-1) Storage Devices
- **•** Global Search [Enhancements](#page-33-2)
- **•** High [Availability](#page-34-0) Heartbeat over MGMT Interface
- **•** Dynamic Botnet HTTP [Authentication](#page-34-1)
- **•** LHM [RESTful](#page-34-2) API
- **•** URI List [Groups](#page-35-0)
- **•** Quota [Control](#page-35-1) for all Users
- **•** SATA Storage Module [Support](#page-36-0)
- **•** [TACACS+](#page-37-0) Support
- **•** Enhanced User Login [Reporting](#page-37-1)
- **•** WeChat [Support](#page-38-0)
- **•** Access Point Visualization [Enhancements](#page-38-1)
- **•** VLAN [Enhancements](#page-38-2) for LAG

### <span id="page-1-2"></span>**Decryption Services Features**

Numerous features have been added to SonicOS DPI‐SSL and DPI‐SSH decryption services.

### **Topics:**

- **•** DPI‐SSL [Granular](#page-2-0) Control
- **•** Cloud‐Based DPI‐SSL Common‐Name [Exclusions](#page-4-0)
- **•** Access Rules‐Based DPI‐SSL [Control](#page-4-1)
- **•** TLS [Certificate](#page-5-0) Status Request Extension
- **•** [Support](#page-5-1) for Local CRL
- **•** Enhanced DPI‐SSL Certificate [Verification](#page-5-2)
- **•** [Support](#page-6-1) for ECDSA‐Related Ciphers
- **•** DPI‐SSL and CFS HTTPS Content Filtering now Work [Independently](#page-6-0)
- **•** Blocking of SSH X11 [Forwarding](#page-6-2)
- **•** Retaining Original Port Numbers in [Decrypted](#page-7-1) Packets

### <span id="page-2-0"></span>**DPI‐SSL Granular Control**

DPI‐SSL granular control allows you to enable DPI‐SSL on a per‐zone basis rather than globally. You can enable both DPI‐SSL Client and DPI‐SSL Server per zone.

#### *To enable DPI‐SSL client on a zone:*

- 1 Navigate to **Manage | Security Configuration > Decryption Services > DPI‐SSL/TLS Client**.
- 2 Click **General**.

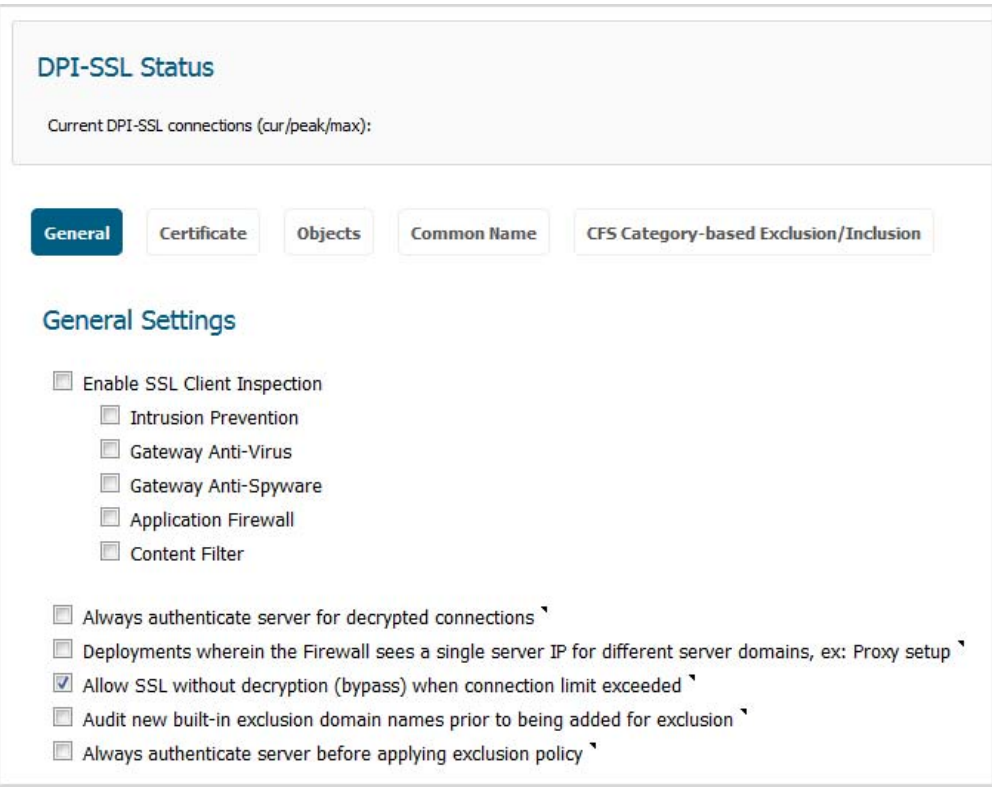

- 3 Select **Enable SSL Client Inspection**. This option is not selected by default.
- 4 Finish configuring DPI‐SSL/TLS client.
- 5 Click **ACCEPT**.
- 6 Navigate to **MANAGE | System Setup > Network > Zones**.

<span id="page-3-0"></span>7 Click the **Edit** icon for the zone to be configured. The **Edit Zone** dialog displays.

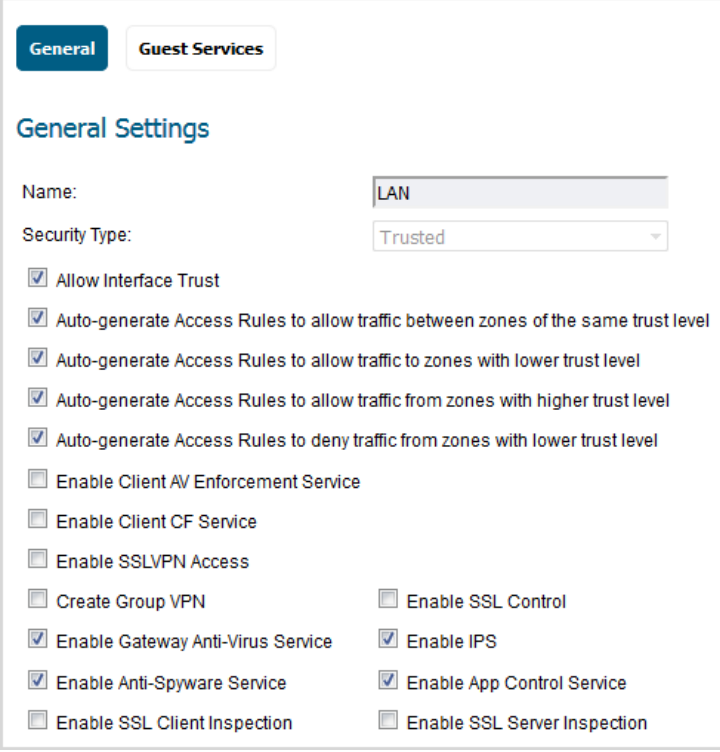

- 8 Select **Enable SSL Client Inspection**. This option is not selected by default.
- 9 Finish configuring the zone.
- <span id="page-3-1"></span>10 Click **OK**.
- 11 Repeat [Step](#page-3-1) 7 through Step 10 for each zone on which to enable DPI-SSL client inspection.

#### *To enable DPI‐SSL Server on a zone:*

1 Navigate to **Manage | Security Configuration > Decryption Services > DPI‐SSL/TLS Server**.

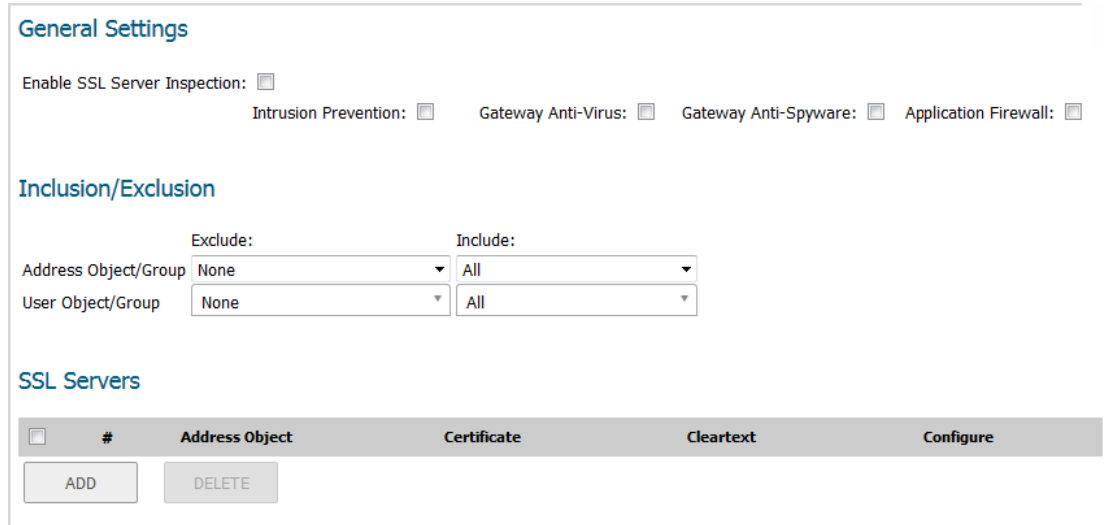

- 2 Select **Enable SSL Server Inspection**. This option is not selected by default.
- 3 Finish configuring DPI‐SSL/TLS server.
- 4 Click **ACCEPT**.
- 5 Navigate to **MANAGE | System Setup > Network > Zones**.

6 Click the **Edit** icon for the zone to be configured. The **Edit Zone** dialog displays.

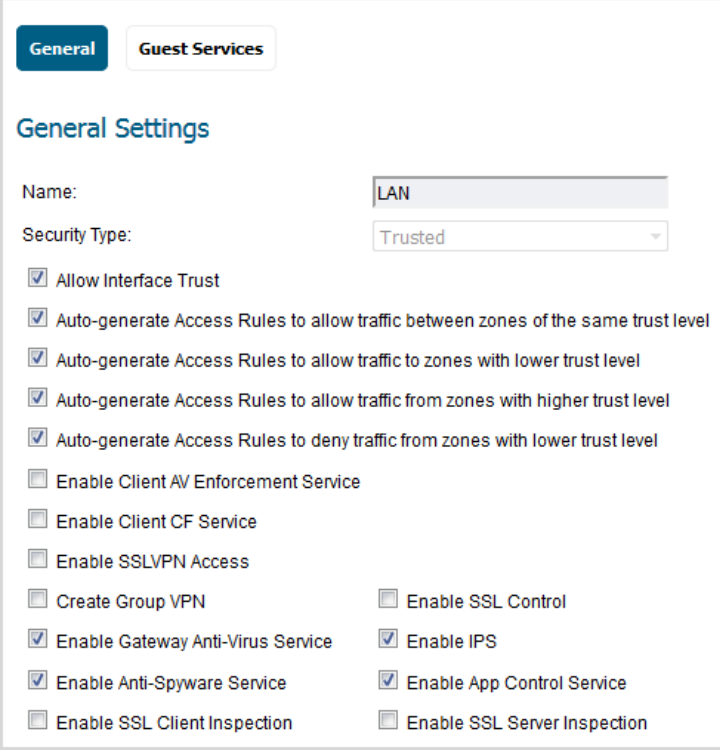

- 7 Select **Enable SSL Server Inspection**. This option is not selected by default.
- 8 Finish configuring the zone.
- 9 Click **OK**.
- 10 Repeat [Step](#page-3-1) 7 through Step 10 for each zone on which to enable DPI-SSL server inspection.

### <span id="page-4-0"></span>**Cloud‐Based DPI‐SSL Common‐Name Exclusions**

TBD

### <span id="page-4-1"></span>**Access Rules‐Based DPI‐SSL Control**

DPI‐SSL for both client and server can now be controlled by Access Rules.

#### *To control DPI‐SSL client and/or server by Access Rule:*

- 1 Navigate to **MANAGE | Policies > Rules > Access Rules**.
- 2 Either:
	- **•** Click **Add** to add an Access Rule.
	- **•** Click the **Edit** icon for an existing Access Rule.

The **Add Access Rule** dialog displays.

3 C lick **Advanced**.

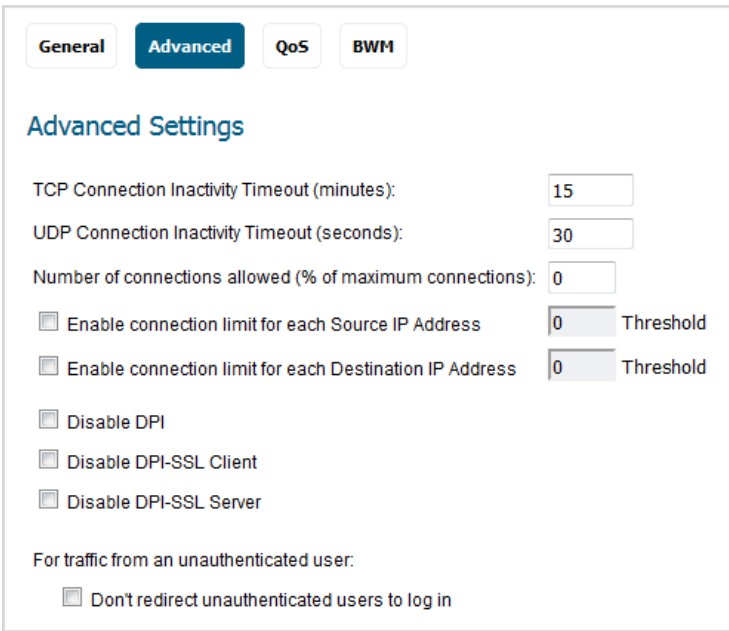

- 4 To disable the DPI‐SSL Client for this Access Rule,select **Disable DPI‐SSL Client**. This option is not selected by default.
- 5 To disable the DPI‐SSL Server for this Access Rule, select **Disable DPI‐SSL Server**. This option is not selected by default.
- 6 Finish configuring the Access Rule.
- 7 Click **OK**.

### <span id="page-5-0"></span>**TLS Certificate Status Request Extension**

DPI-SSL now supports the new TLS Certificate Status Request extension (formally known as OCSP stapling). By supporting this extension, the certificate status information is delivered to the DPI-SSL client through an already established channel, thereby reducing overhead and improving performance.

For further information about this feature, contact [Technical](https://www.sonicwall.com/en-us/support/contact-support) Support.

### <span id="page-5-1"></span>**Support for Local CRL**

A Certificate Revocation List (CRL) is a list of digital certificates that have been revoked by the issuing Certificate Authority (CA) before their scheduled expiration date and should no longer be trusted. A problem with contacting the CA for this list is that the browser cannot confirm whether it has reached the CA's servers or if an attacker has intercepted the connection to bypass the revocation check.

Local CRL is relative to typical CRL (or online CRL). For typical CRL, the client needs to download the CLR from a CRL distribution point. If the client is unable to download the CRL, then by default, the client trusts the certificate. Contrary to typical CRL, Local CRL maintains a list of revoked certificates locally in import memory for DPI‐SSL to verify whether the certificate has been revoked.

For further information about this feature, contact [Technical](https://www.sonicwall.com/en-us/support/contact-support) Support.

### <span id="page-5-2"></span>**Enhanced DPI‐SSL Certificate Verification**

There are two types of certificate authorities (CAs): root CAs and intermediate CAs. For an SSL certificate to be trusted, that certificate must have been issued by a CA that is included in the trusted store of the device that is connecting. The list of SSL certificates, from the root certificate to the end-user certificate, represents the SSL certificate chain.

This feature allows DPI‐SSL to verify the certificate chain if the intermediate certificate is not in the trusted root CAs stored by DPI‐SSL. Verifying a certificate chain is the process of ensuring that a specific certificate chain is well-formed, valid, correctly signed, and trustworthy.

### <span id="page-6-1"></span>**Support for ECDSA‐Related Ciphers**

Previously, DPI‐SSL Client supported only RSA‐related ciphers, such as TLS\_ECDHE\_RSA\_WITH\_AES\_128\_GCM\_SHA256. DPI‐SSL Client now supports these ECDSA (Elliptic Curve Digital Signature Algorithm) ciphers:

- **•** TLS\_ECDHE\_ECDSA\_WIATH\_AES\_128\_GCM\_SHA256
- **•** TLS\_ECDH\_RSA\_WITH\_AES\_128\_GCM\_SHA256

### <span id="page-6-0"></span>**DPI‐SSL and CFS HTTPS Content Filtering now Work Independently**

Previously, DPI‐SSL and CFS HTTPS content filtering were mutually exclusive and could not be enabled together. Now, both features can be enabled at the same time and function as follows:

- **•** If DPI‐SSL Client Inspection is disabled, CFS filters HTTPS connections.
- **•** If DPI‐SSL Client Inspection is enabled, but Content Filter is not selected, CFS filters HTTPS connections.
- **•** If DPI‐SSL Client Inspection is enabled, and Content Filter is selected, CFS does not filter HTTPS connections.

### <span id="page-6-2"></span>**Blocking of SSH X11 Forwarding**

X is a popular window system for Unix workstations. Using X, a user can run remote X applications that open their windows on the user's local display (and vice versa, running local applications on remote displays). If the remote server is outside after a firewall and administrator have blocked remote connections, user can still use SSH tunneling to get the X display on a local machine. A user can thus circumvent the application-based security policies on the firewall, thereby creating security risks.

As X protocol sessions between applications and X servers are not encrypted while being transmitted over a network, an X11 protocol connection can be routed through an SSH connection to provide security and stronger authentication. This feature is called X11 forwarding

An SSH client requests X forwarding when it connects to an SSH server (assuming X forwarding is enabled in the client). If the server allows X forwarding for this connection, login proceeds normally, but the server takes some special steps behind the scenes. In addition to handling the terminal session, the server sets itself up as a proxy X server running on the remote machine and sets the DISPLAY environment variable in the remote shell to point to the proxy X display. If an X client program is run, it connects to the proxy. The proxy behaves just like a real X server, and in turn instructs the SSH client to behave as a proxy X client, connecting to the X server on the local machine. The SSH client and server then cooperate to pass X protocol information back and forth over the SSH pipe between the two X sessions, and the X client program appears on your screen just as if it had connected directly to your display.

DPI‐SSH X11 forwarding supports the following clients:

- **•** SSH client for Cygwin
- **•** Putty
- **•** secureCRT
- **•** SSH on Ubutu
- **•** SSH on centos

DPI‐SSH X11 Forwarding supports the SSH servers on

- **•** Fedora
- **•** Ubuntu

SSH X11 Forwarding supports both route mode and wire mode. For:

- **•** Wire mode, SSH X11 Forwarding is only supported in the secure (active DPI of inline traffic) mode.
- **•** Route mode, there is no limitation.

The maximum number of connections supported for SSH X11 Forwarding is same as for DPI‐SSH: 1000. DPI‐SSH X11 Forwarding requires a valid SonicWall DPI‐SSH license.

#### *To block SSH X11 forwarding:*

1 Navigate to **MANAGE | Security Configuration > Decryption Services > DPI‐SSH**.

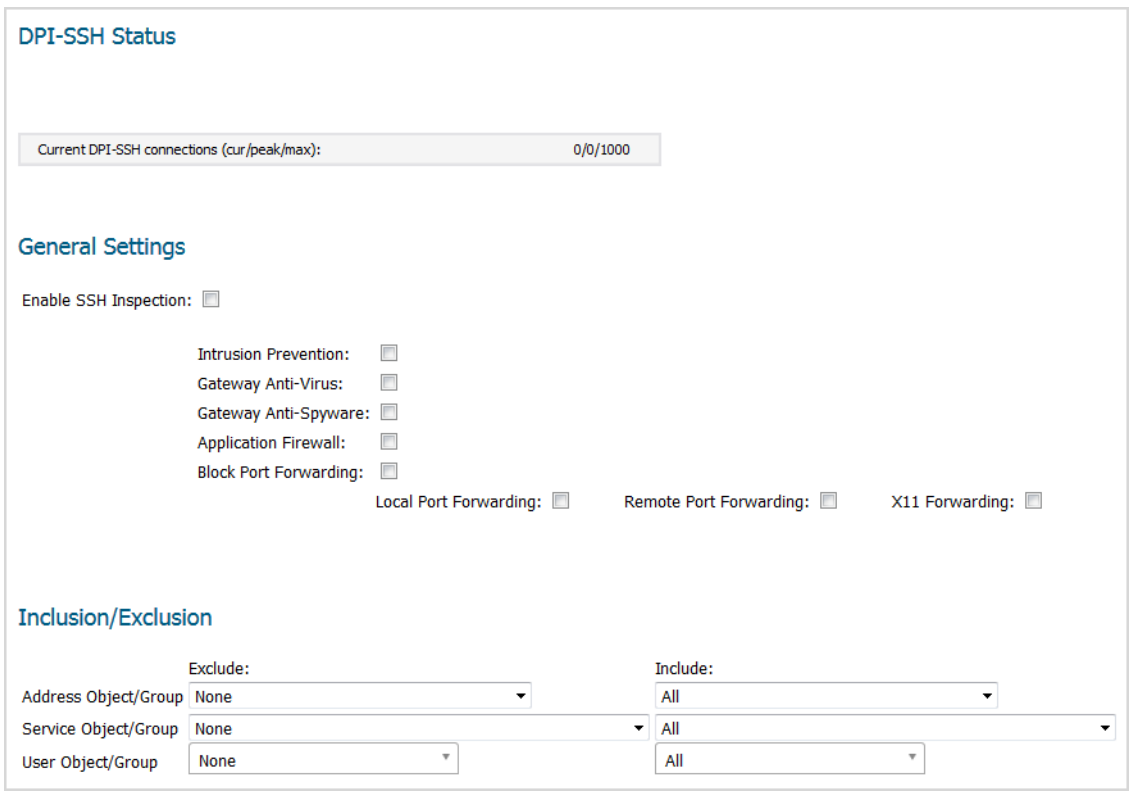

- 2 Select **X11 Forwarding**.
- 3 Click **Accept**.

### <span id="page-7-1"></span>**Retaining Original Port Numbers in Decrypted Packets**

For encrypted connections DPI‐SSL / DPI‐SSH connections the decrypted packet shows the destination port as 80 (in the case of HTTPS). When the decrypted packets are observed in packet capture/ Wireshark, they now retain the original port numbers. The port number change applies only to the packet capture and not to the actual packet or connection cache.

### <span id="page-7-0"></span>**SonicWave Features**

**Topics:**

- **•** Protected Management Frames [\(IEEE802.11w\)](#page-8-0)
- **•** [SonicWave](#page-9-0) RRM And WNM Support (IEEE802.k and IEEE802.v)
- **•** Secure Fast Roaming [\(IEEE802.11r\)](#page-13-0) for SonicWave
- **•** KRACK [Detection](#page-14-0)
- **•** WLAN Mesh for Multi‐hop [Communications](#page-15-0) (IEEE802.11s)
- **•** WWAN Solution for SonicWave and [SonicPointACe/ACi/N2](#page-17-0)
- **•** LTE Modem [Support](#page-21-0)
- **•** Firmware [Management](#page-23-0) Support
- **•** Load [Balancing](#page-24-0) among Multiple 3G/4G Modems
- **•** RSSI [Threshold](#page-25-0) Support
- **•** RADIUS Server [Authentication](#page-26-0) Cache

### <span id="page-8-0"></span>**Protected Management Frames (IEEE802.11w)**

WLAN is vulnerable to attacks because all wireless devices share the same wireless medium. Attackers can easily monitor and spoof wireless frames. To resolve the security problem, IEEE developed WEP as the authentication and encryption method, which has now been replaced by 802.11i, which uses 802.1X for authentication and CCMP for encryption.

If frames are encrypted, even though attackers can still capture frames, they cannot decrypt frames to obtain the initial data. However, 802.11i can only protect data frames. Management frames such as authentication, de‐ authentication, association, dissociation, beacons, and probes are used by wireless clients to initiate and tear down sessions for network services. Unlike data traffic, which can be encrypted to provide a level of confidentiality, these frames must be heard and understood by all clients and therefore must be transmitted as open or unencrypted. While these frames cannot be encrypted, they must be protected from forgery to protect the wireless medium from attacks. For example, if an attacker obtains the MAC address of a client, it can send a disassociation request to the client in the name of an AP, or send a reassociation request to an AP in the name of the client. The client is logged off in either situation.

IEEE 802.11w-2009 is an approved amendment to the IEEE 802.11 standard to protect wireless management frames. It is also known as the Protected Management Frames (PMF) standard. The 802.11w protocol applies only to a set of robust management frames that are protected by the Protected Management Frames (PMF) service. These include Disassociation, De-authentication, and Robust Action frames. 802.11w protects only specific management frames and does not affect the communication between APs and clients. 802.11w can only take effect when both APs and clients have 802.11w enabled.

802.11w provides the following benefits:

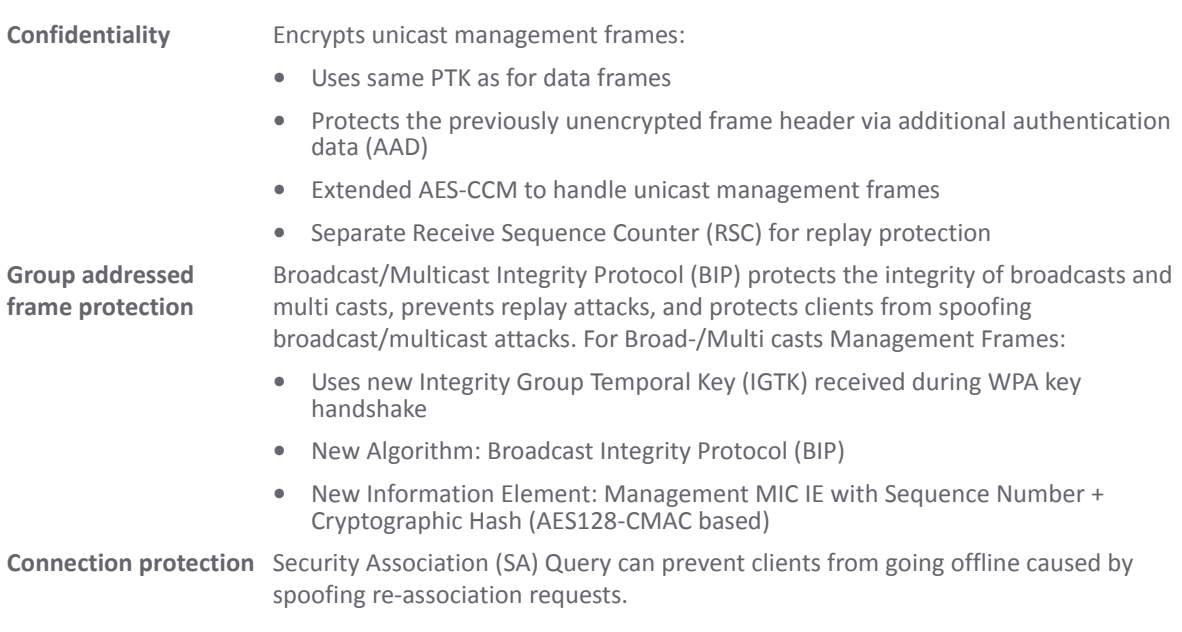

802.11w protects only specific management frames and does not affect the communication between APs and clients. It can only take effect when both APs and clients have 802.11w enabled.

#### *To enable 802.11w protected management frames:*

1 Navigate to **MANAGE | Connectivity > Access Points > Base Settings**.

- 2 Scroll to the **SonicPoint/SonicWave Provisioning** table.
- 3 Click the **Configure** icon for SonicWave. The **Edit SonicWave Profile – SonicWave** dialog displays.
- 4 Click **5GHz Radio Basic**.

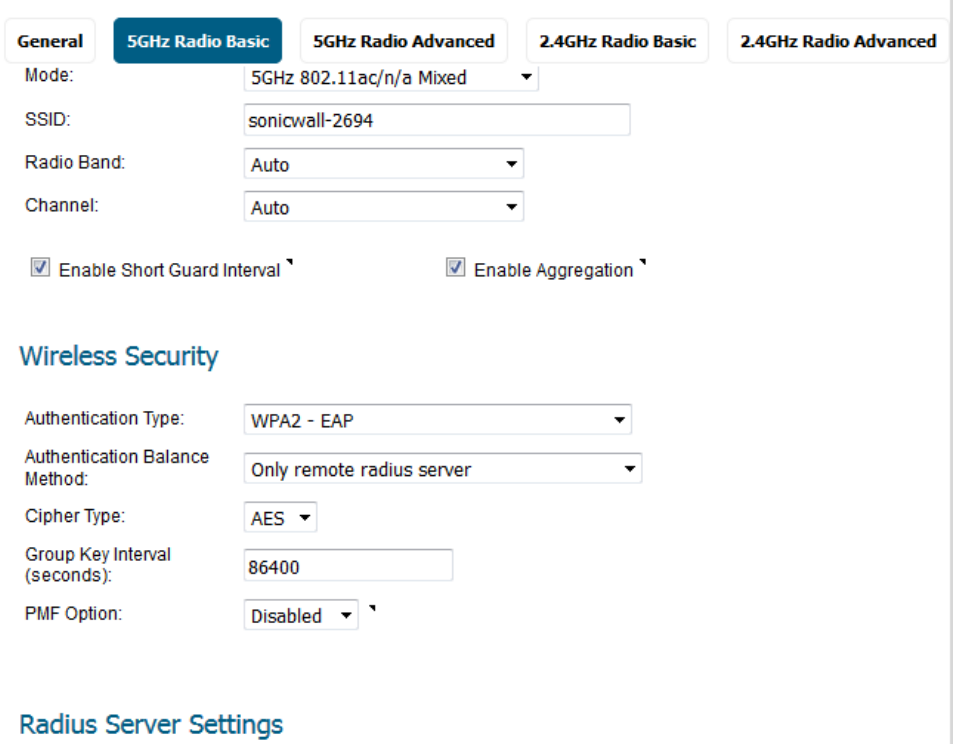

- <span id="page-9-1"></span>5 Scroll to **Wireless Security**.
- 6 For **Authentication Type**, select a WPA‐related authentication type.

**IMPORTANT:** For protected management frames to function, the authentication type must be a WPA‐related type.

- <span id="page-9-2"></span>7 From **PMF Option**, select either:
	- **Enabled** The service is optional for clients.
	- **Required** Clients must enable the service before connecting to the AP.
- 8 Click **2.4GHz Radio Basic**.
- 9 Repeat [Step](#page-9-2) 5 through Step 7.
- 10 Click **OK**.

### <span id="page-9-0"></span>**SonicWave RRM And WNM Support (IEEE802.k and IEEE802.v)**

Wireless LAN (WLAN) Radio Measurements enable Stars to understand the radio environment in which they exist through observation and data gathering on radio link performance and on the radio environment. A STA may choose to make measurements locally, request a measurement from another STA, or may be requested by another STA to make one or more measurements and return the results. Radio Measurement data is made available to STA management and upper protocol layers where it may be used for a range of applications. The measurements enable adjustment of STA operation to better suit the radio environment. The Radio Measurement service includes measurements that extend the capability, reliability, and maintainability of WLANs by providing standard measurements across vendors, and the service provides the resulting measurement data to upper layers in the communications stack.

In addition to featuring standard measurements and delivering measurement information to upper layers, there are applications, such as VoIP, video over IP, and location‐based applications, that require quantifiable radio environment measurements to attain the necessary performance levels.

To address the mobility requirements of technologies, such as VoIP and video streaming, Radio Measurements, such as Channel Load request/report and the Neighbor Request/report, may be used to collect transition information, which can drastically speed up hand offs between BSSs within the same ESS. By accessing and using this information, the STAs (either in APs or in non‐AP STAs) can make intelligent decisions about the most effective way to utilize the available spectrum, power, and bandwidth for their communications.

IEEE802.11 Wireless Network Management (Amendment 8) is an amendment to the IEEE 802.11 standard to allow configuration of client devices while connected to wireless networks. Stations that support WNM (Wireless Network Management) can exchange information with each other (Access Points and wireless clients) to improve their performance of the wireless network. 802.11v allows client devices to exchange information about the network topology, including information about the RF environment, making each client network aware, facilitating overall improvement of the wireless network.

Stations use WNM protocols to exchange operational data so that each station is aware of the network conditions, allowing stations to be more cognizant of the topology and state of the network. WNM protocols provide a means for Stations to be aware of the presence of collocated interference, and enable stations to manage RF parameters based on network conditions.

In addition to providing information on network conditions, WNM also provides a means to exchange location information, provide support for multiple BSSID capability on the same wireless infrastructure, support efficient delivery of group addressed frames, and enable a WNM‐Sleep mode in which a STA can sleep for long periods without receiving frames from the AP.

The Neighbor Report request is sent from a client to an AP. The AP returns a Neighbor Report report containing information about neighboring APs that are known candidates for the client to reassociate with (should the client choose to do so). Therefore, the Neighbor Report request/report pair enables the client to collect information about the neighboring APs of the AP it is currently associated to, and this information may be used as identification of potential candidates for a new point of attachment while roaming.

The benefits of the neighbor/request report are:

- **Speeds up scanning** Instead of the client engaging in time‐consuming scanning activity (either actively probing for APs or passively listening to every channel for beacons), the client can instead narrow its list to the known available neighbors. This is especially useful in high‐density environments where multiple WLANs can be heard by the client
- **Reduces client power consumption** The time taken by scanning (especially active scanning) also consumes battery power for the client. As the neighbor report provides information before roaming, less power may be consumed
- **More efficient use of WLAN air time** Active scanning is not only time consuming from the perspective of client resources(such as CPU, memory, radio), it's also air‐time consuming. For example, a client that is not neighbor aware will likely engage in so-called wildcard probe requests (some clients will burst these). In this scenario, typically every AP that hears the probe request generates a probe response. In other words, for a single client, N number of APs generate N probe responses. If multiple clients engage in wildcard probing, then the RF environment can quickly become polluted with management traffic simply because the clients are not using neighbor request. This has a negative impact for the entire WLAN.

BSS Max idle period management has been supported by our SonicPoints. SonicWave supports two more WNM services to improve the performance of wireless network.

**• BSS transition management** – Enables an AP to request a voice client to transition to a specific AP, or suggest a set of preferred APs to a voice client, due to network load balancing or BSS termination. This helps the voice client identify the best AP to which that client should transition to as that client roams.

The BSS Transition capability can improve throughput, data rates and QoS for the voice clients in a network by shifting (via transition) the individual voice traffic loads to more appropriate points of association within the ESS.

802.11v BSS Transition Management Request is a suggestion given to the client. The client can make its own decision whether to follow the suggestion or not.

Frame Types; BSS Transition Management uses these frame types:

- **Query** A Query frame is sent by the voice client that supports BSS transition management requesting a BSS transition candidate list to its associated AP, if the associated AP indicates that it supports the BSS transition capability.
- **Request** An AP that supports BSS Transition Management responds to a BSS Transition Management Query frame with a BSS Transition Management Request frame. The AP may also send an unsolicited BSS Transition Management Request frame to a voice client at any time, if the client supports the BSS Transition Management capability. The Request frame also contains a Disassociation flag. If the flag is set, then the AP forcefully disassociates the client after specified interval.
- **Response** A Response frame is sent by the voice client back to the AP, informing whether it accepts or denies the transition.

802.11k and 802.11v Clients – For 802.11k capable clients, the client management framework uses the actual beacon report generated by the client in response to a beacon report request sent by the AP. This beacon report replaces the virtual beacon report for that client. For 802.11v capable clients, the controller uses the 802.11v BSS Transition message to steer clients to the desired AP upon receiving a client steer trigger from the AP.

**• WNM‐Sleep mode** – An extended power‐save mode for non‐access point (non‐AP) stations (STAs) whereby a non-AP STA need not listen for every delivery traffic indication message (DTIM) Beacon frame, and does not perform group temporal key/integrity group temporal key (GTK/IGTK) updates.

WNM-Sleep mode enables a non-AP STA to signal to an AP that it will be sleeping for a specified time. This enables a non‐AP STA to reduce power consumption and remain associated while the non‐AP STA has no traffic to send to or receive from the AP.

**IMPORTANT:** If the WNM‐Sleep mode is enabled and the station supports WNM‐Sleep mode, update the ന station to avoid Key Reinstallation Attack.

#### *To enable RRM And WNM support in a SonicWave provisioning profile:*

- 1 Navigate to **MANAGE | Connectivity > Access Points > Base Settings**.
- 2 Scroll to the **SonicPoint/SonicWave Provisioning** table.
- 3 Click the **Configure** icon for SonicWave. The **Edit SonicWave Profile – SonicWave** dialog displays.

4 Click **5GHz Radio Advanced**.

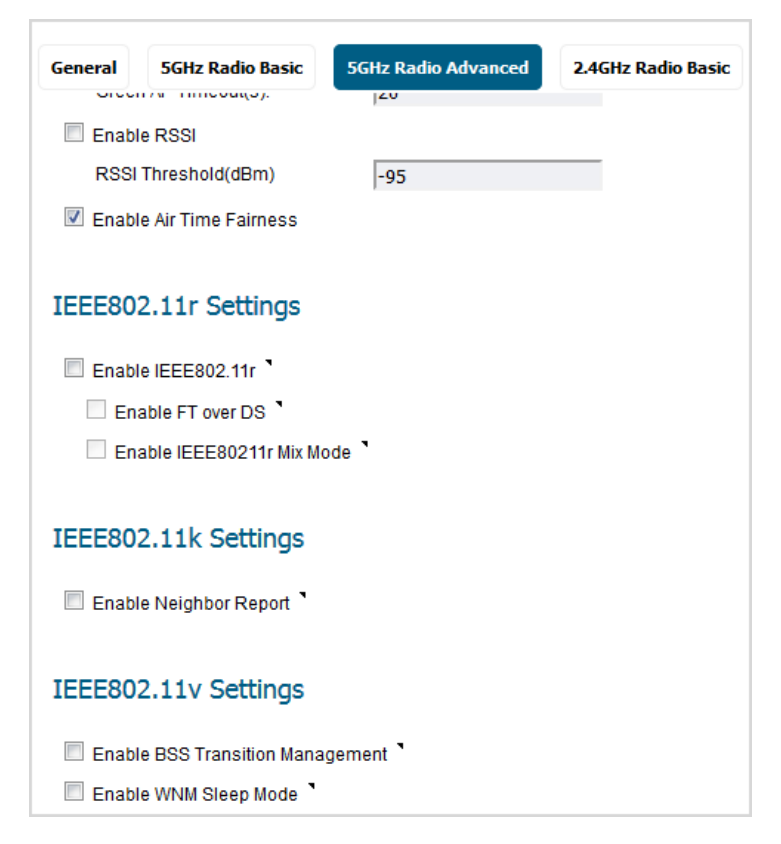

- <span id="page-12-0"></span>5 Scroll to **IEEE802.11k Settings**.
- 6 To enable Neighbor Report, select **Enable Neighbor Report**. This option is not selected by default.
- 7 Scroll to **IEEE802.11v Settings**.
- 8 To enable BSS transition management, select **Enable BSS Transition Management**. This option is not selected by default.
- <span id="page-12-1"></span>9 To enable WNM sleep mode, select Enable **WNM Sleep Mode**. This option is not selected by default.
- 10 Click **2.4GHz Radio Advanced**.
- 11 Repeat [Step](#page-12-1) 5 through Step 9.
- 12 Click **OK**.

*To enable RRM And WNM support in a SonicWave VAP profile:*

- 1 Navigate to **MANAGE | Connectivity > Access Points > Virtual Access Point**.
- 2 Scroll to the **Virtual Access Point Profiles** table.
- 3 Click the **Configure** icon for profile. The **Add/Edit Virtual Access Point Profile** dialog displays.

4 Scroll to **IEEE802.11k Settings**.

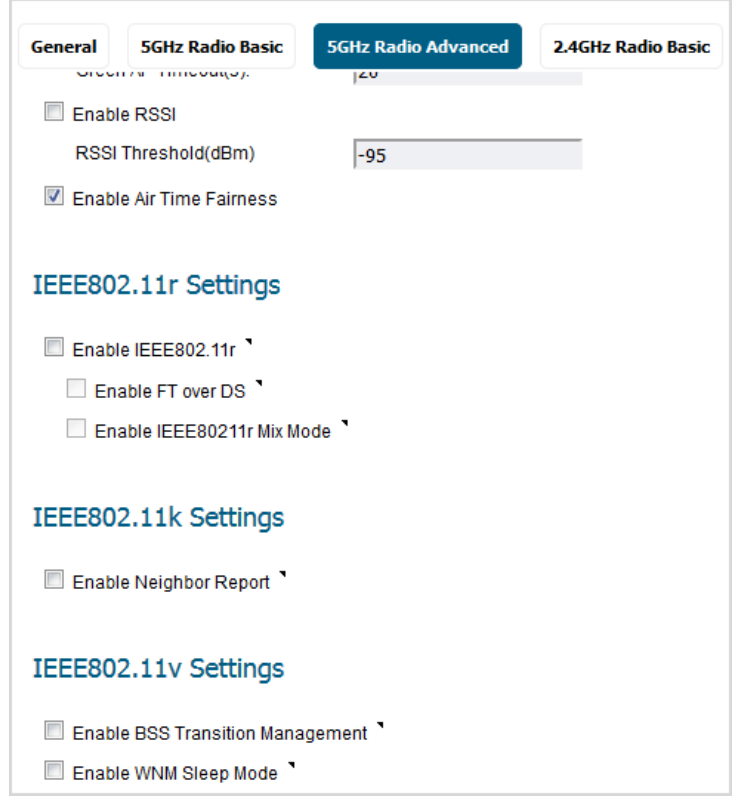

- 5 To enable Neighbor Report, select **Enable Neighbor Report**. This option is not selected by default.
- 6 Scroll to **IEEE802.11v Settings**.
- 7 To enable BSS transition management, select **Enable BSS Transition Management**. This option is not selected by default.
- 8 To enable WNM sleep mode, select Enable **WNM Sleep Mode**. This option is not selected by default.
- 9 Click **OK**.

### <span id="page-13-0"></span>**Secure Fast Roaming (IEEE802.11r) for SonicWave**

IEEE 802.11, commonly referred to as Wi‐Fi, is widely used for wireless communications. Many deployed implementations have effective ranges of only a few hundred meters, so, to maintain communications, devices in motion need to handoff from one access point to another. In an automotive environment, this could easily result in a handoff every five to ten seconds.

Handoffs are already supported under the existing standard. The fundamental architecture for handoffs is identical for 802.11 with and without 802.11r: the mobile device is entirely in charge of deciding when to hand off and to which access point it wishes to hand off. In the early days of 802.11, handoff was a much simpler task for the mobile device. Only four messages were required for the device to establish a connection with a new access point (five if you count the optional "I'm leaving" message [deauthentication and disassociation packet] the client could send to the old access point). However, as additional features were added to the standard, including 802.11i with 802.1X authentication and 802.11e or WMM with admission control requests, the number of messages required went up dramatically. During the time these additional messages are being exchanged, the mobile device's traffic, including that from voice calls, cannot proceed, and the loss experienced by the user could amount to several seconds.[2] Generally, the highest amount of delay or loss that the edge network should introduce into a voice call is 50 ms.

802.11r undoes the added burden that security and quality of service added to the handoff process and restores it to the original four‐message exchange. In this way, handoff problems are not eliminated, but at least are returned to the status quo.

The primary application currently envisioned for the 802.11r standard is voice over IP (VOIP) via mobile phones designed to work with wireless Internet networks, instead of (or in addition to) standard cellular networks.

#### *To configure fast transition (IEEE802.11r):*

- 1 Navigate to **MANAGE | Connectivity > Access Points > Virtual Access Point**.
- 2 Scroll to the **SonicPoint / SonicWave Provisioning Profiles** table.
- 3 Click the **Configure** icon for SonicWave. The **Edit SonicWave Profile** dialog displays.
- 4 Click **5GHz Radio Advanced**.
- <span id="page-14-1"></span>5 Scroll to **IEEE802.11r Settings**.

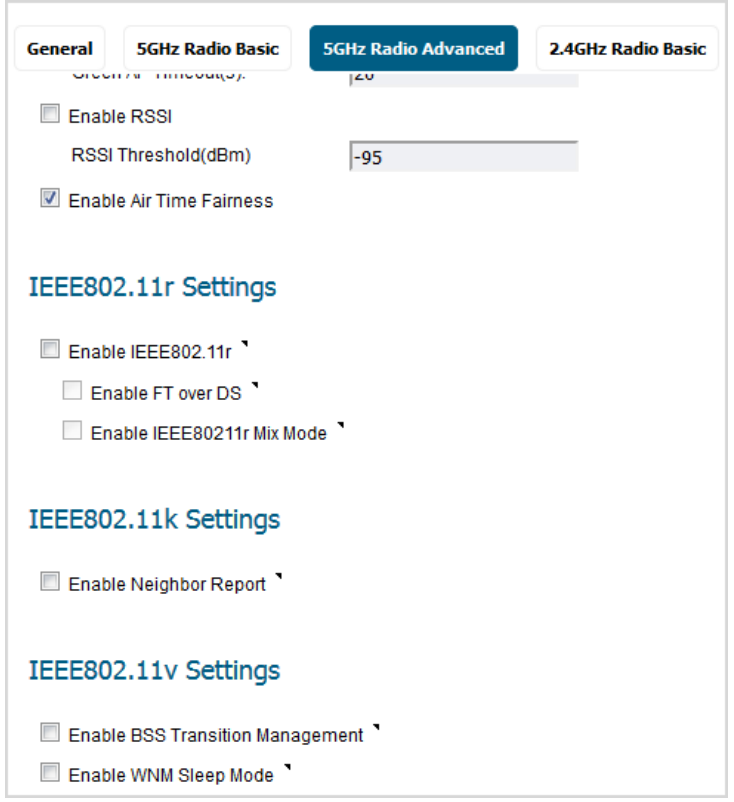

- 6 To enable fast transition, select **Enable IEEE802.11r**. This option is not selected by default. When enabled the following two options become available.
- 7 To enable fast transition over DS, select **Enable FT over DS**. This option is not selected by default.
- 8 To enable fast transition in mixed mode, select **Enable IEEE802.11r Mixed Mode**. This option is not selected by default.
- <span id="page-14-2"></span>9 Click 2.4GHz Radio Advanced.
- 10 Repeat [Step](#page-14-1) 5 through [Step](#page-14-2) 9.
- 11 Click **OK**.

### <span id="page-14-0"></span>**KRACK Detection**

Security researcher Mathy Vanhoef has cracked WPA2, the security protocol used to protect most modern Wi‐Fi networks. Using key reinstallation attacks (KRACKs), attackers can use Vanhoef's technique to read information that was previously assumed to be safely encrypted and steal sensitive information such as credit card numbers, passwords, chat messages, emails, photos.

SonicWave now detect and prevent the KRACK Man in the middle (MitM) Access Point, logs the attacks on the **INVESTIGATE | Logs > Event Logs** page, and displays the affected packet in the KRACK Sniffer Packet section of the **MANAGE | Connectivity > Access Points > Advanced IDP** page.

When KRACK detection and prevention is enabled, the SonicWave periodically scans the wireless environment looking for the KRCAK MITM AP and the client interacting with the MITM. A message is reported in the **INVESTIGATE | Logs > Event Logs** page when any of these occur:

- **•** MITM AP.
- **•** Client communicating with the MITM AP.
- **•** Disassociating the client from the MITM AP.

#### *To enable KRACK detection and prevention:*

1 Navigate to **MANAGE | Connectivity > Access Points > Advanced IDP**.

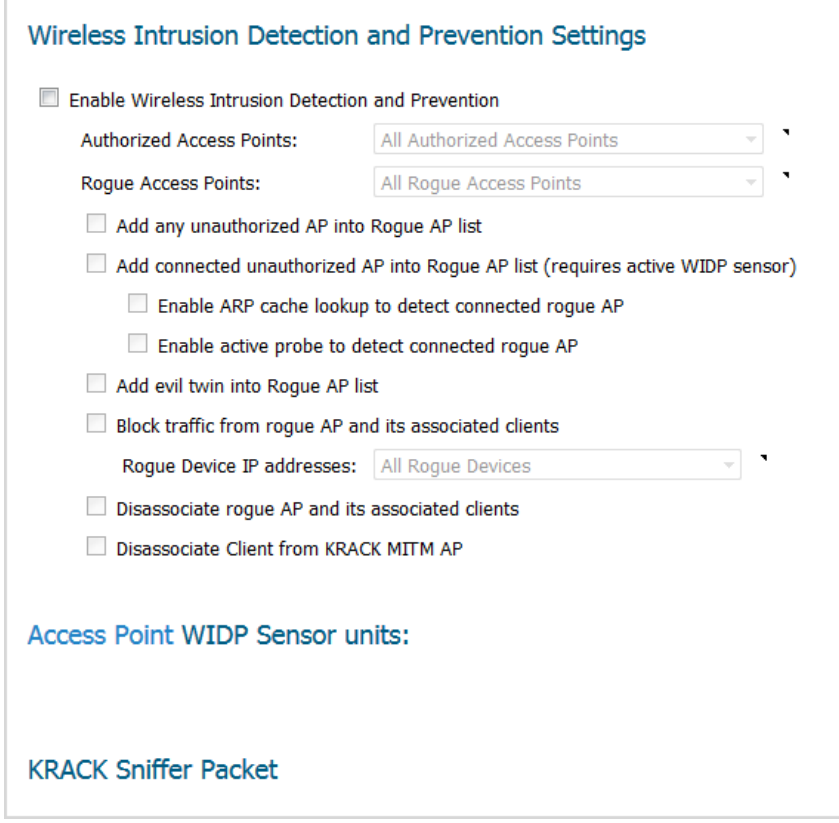

- 2 Enable **Disassociate Client from KRACT MITM AP**.
- 3 Click **ACCEPT**.

### <span id="page-15-0"></span>**WLAN Mesh for Multi‐hop Communications (IEEE802.11s)**

IEEE802.11 standards mainly focus on one‐hop infrastructure‐based communications, where the stations are directly connected to the AP. In the IEEE802.11s network, the WLAN mesh is defined as a set of mesh points interconnected via wireless links with the capabilities of automatic topology learning and dynamic path selection. [IEEE802.11s](#page-16-0) WLAN Mesh shows an example of an IEEE802.11s WLAN mesh. In the figure, there are three classes of wireless nodes, MP, MPP and MAP. The stations do not participate in the WLAN mesh, but they can associate with the mesh APs to connect to the mesh networks. Multiple WLAN meshes can also be connected by the MPP.

#### <span id="page-16-0"></span>**IEEE802.11s WLAN Mesh**

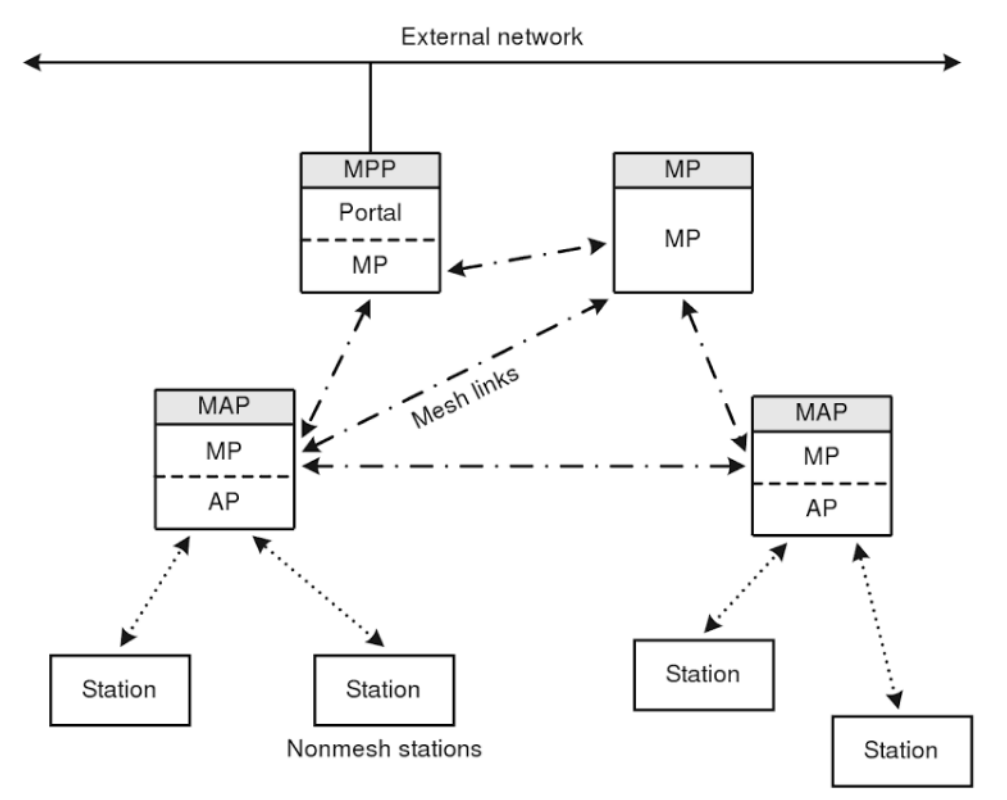

*To enable multi‐hop mesh networks:*

- 1 Navigate to **MANAGE | Connectivity > Access Points > Base Settings**.
- 2 Scroll to the **SonicPoint / SonicWave Provisioning Profiles** section.
- 3 Click on the **Edit** icon for SonicWave. The **Edit SonicWave Profile** dialog displays.
- 4 Click **Mesh Networks**.

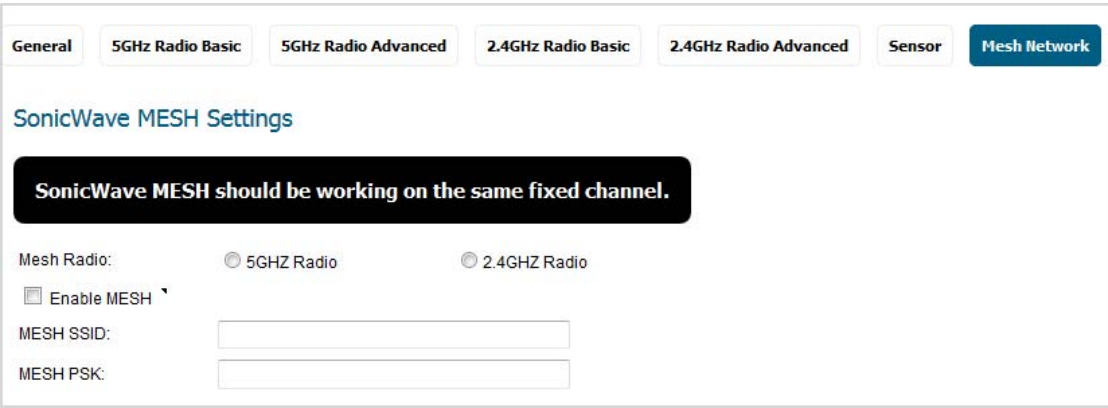

- 5 Choose the radio to be used for the mesh network from the **Mesh Radio**:
	- **5GHZ Radio**
	- **2.4GHZ Radio**
- 6 To enable the radio band Mesh on the SonicPointAC, select **Enable Mesh**.
- 7 Enter the SSID for the WLAN network in **Mesh SSID**.
- 8 Enter the preshared key in **Mesh PSK**.
- 9 Click **OK**.

### <span id="page-17-0"></span>**WWAN Solution for SonicWave and SonicPointACe/ACi/N2**

SonicOS now provides another WWAN solution for SonicWave and SonicPointACe/ACi/N2 (SonicPoint) managed by security appliances. Users can plug a USB modem device into the SonicWave or SonicPoint, and the SonicWave/SonicPoint does the dial‐up operation and connect to Internet. When connected, the SonicWave/SonicPoint then acts as a WWAN device for the security appliance and provides WAN access.

#### *To configure the WWAN solution without the wizard:*

- <span id="page-17-2"></span>1 Navigate to **MANAGE | System Setup > Network > Interfaces**.
- 2 Select **Virtual Interface** from **Add Interface**. The **Add Interface** dialog displays.
- 3 Select **WAN** for the **Zone**.
- 4 From **IP Assignment**, select either:
	- **DHCP** (preferred) The DHCP lease is obtained from the DHCP server in the SonicWave/SonicPoint after the USB modem is connected. Go to [Step](#page-17-1) 7.
	- **Static**
- 5 Assign a private IP address and a gateway with the same subnet.
- 6 Leave the DNS server fields blank as they will be filled in automatically after the USB modem is connected.
- <span id="page-17-1"></span>7 Configure the interface as usual.
- <span id="page-17-3"></span>8 Click **OK**.
- 9 Navigate to **MANAGE | Connectivity > Access Points > Base Settings**.
- 10 In **SonicPoint/SonicWave Provisioning Profiles**, click the **Edit** icon for SonicPointACe/ACi/N2 or SonicWave. The **Edit SonicPoint/SonicWave Profile** dialog displays.
- 11 Click **3G/4G/LTE WWAN**.

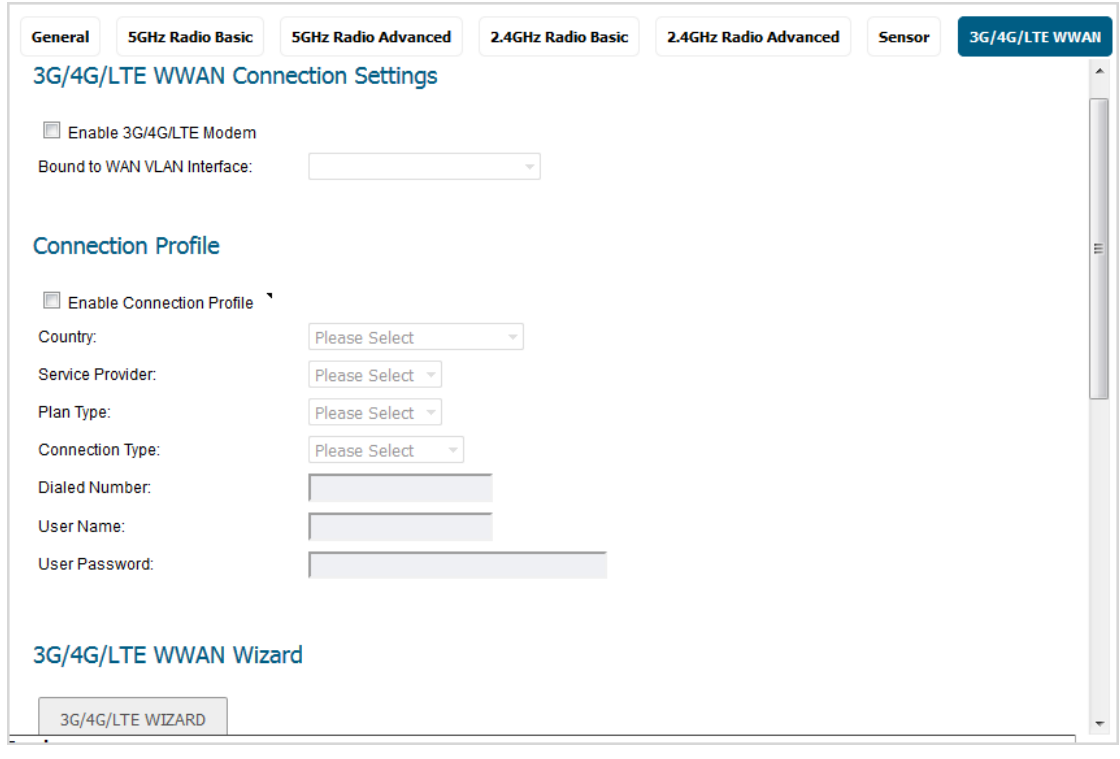

- 12 Under **3G/4G/LTE WWAN Connection Settings**, select Enable **3G/4G/LTE WWAN Modem**. The next option becomes available.
- 13 From **Bound to WAN VLAN Interface**, select the VLAN interface you created in [Step](#page-17-2) 1 through [Step](#page-17-3) 8.

14 If your:

- **•** 3G/4G modem needs a connection profile for dial‐up, go to [Step](#page-18-0) 15.
- **•** 3G/4G/LTE modem does not need a connection profile, go to [Step](#page-18-1) 17.
- <span id="page-18-0"></span>15 Select **Enable Connection Profile**. The **Country** option becomes available. The rest of the options under **Connection Profile** depend on your selections.
- 16 Specify the remaining options as required.
- <span id="page-18-1"></span>17 Click **OK**.

*To configure the WWAN solution with the wizard:*

- 1 Navigate to **MANAGE | Connectivity > Access Points > Base Settings**.
- 2 In **SonicPoint/SonicWave Provisioning Profiles**, click the **Edit** icon for SonicPointACe/ACi/N2 or SonicWave. The **Edit SonicPoint/SonicWave Profile** dialog displays.
- 3 Click **3G/4G/LTE WWAN**.

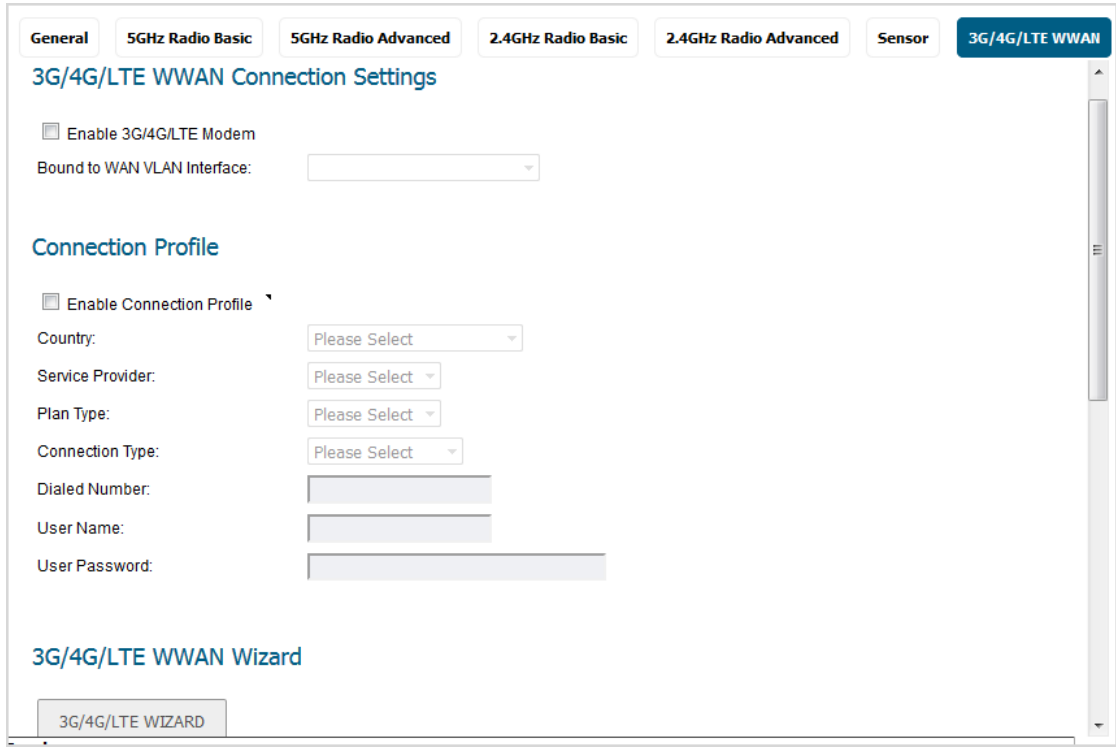

4 Scroll to **3G/4G/LTE WWAN Wizard**.

5 Click **3G/4G/LTE Wizard**. The **Access Point 3G/4G/LTE WWAN Guide** displays.

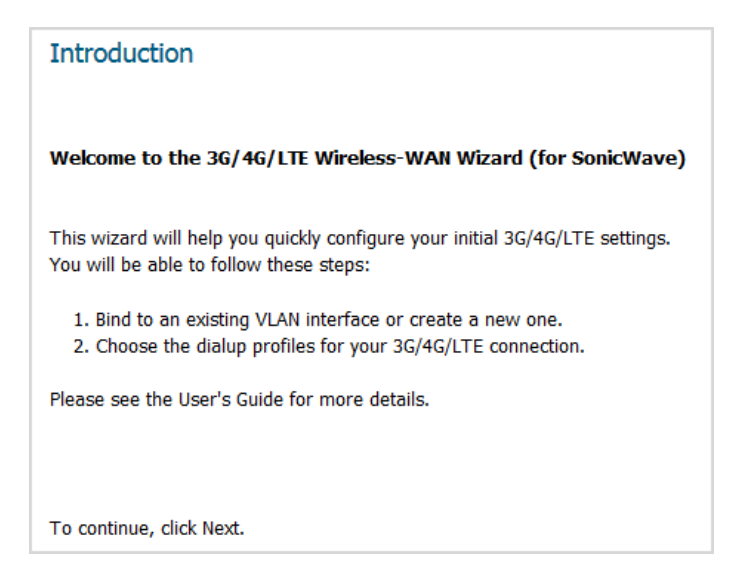

6 Click NEXT.

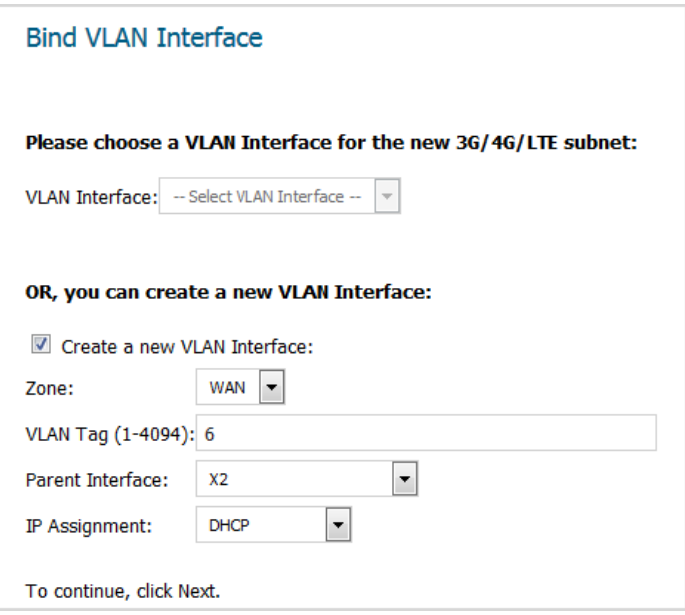

- 7 Either select:
	- **•** An existing VLAN from **VLAN Interface**. Go to [Step](#page-20-0) 12.
	- **Create a new VLAN Interface**.
- 8 Select a zone from **Zone**; the default is **WAN**.
- 9 Enter a VLAN ID in the **VLAN Tag (1‐4094)** field.
- 10 Select an interface from **Parent Interface**.
- 11 Select the IP mode from **IP Assignment**.
	- **DHCP** (default; recommended).
	- **Static IP Mode**.

<span id="page-20-0"></span>12 Click **NEXT**.

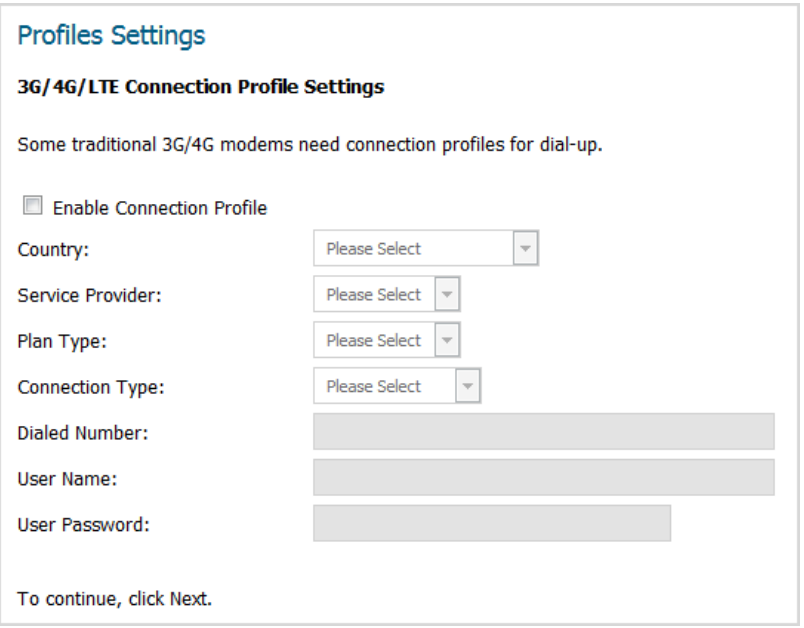

- 13 If your modem:
	- **•** Doesn't need a connection profile for dial‐up, go to [Step](#page-20-1) 15.
	- **•** Needs a connection profile for dial‐up, select **Enable Connection Profile**. The rest of the options become available.

**NOTE:** Subsequent options change depending on the selection of the preceding options.

- 14 Configure the options as needed.
- <span id="page-20-1"></span>15 Click **NEXT**. The **Configuration Summary** displays.

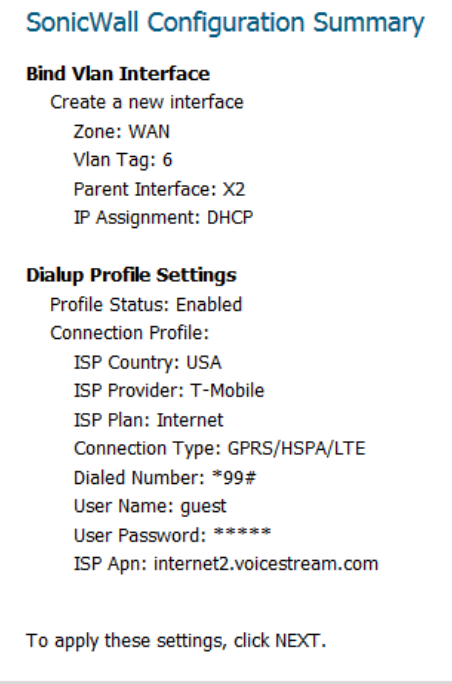

16 Click **NEXT**. The settings are applied.

### <span id="page-21-0"></span>**LTE Modem Support**

PPP has been used widely by legacy 3G USB modems to establish the direct connection to cellular mobile networks, but PPP is no longer suitable for high‐speed connections LTE USB modems now provide the ethernet interface with direct IP address for the host Operating System (OS), so the host OS can simply use the standard IP protocol to access the USB internal web server, fetch the dynamic IP address, manage the USB modem device, establish the connection to high‐speed LTE network, and monitor device status as well as data usage. SonicOS now supports both PPP to work with low-speed 3G USB modems and LTE USB modems that support direct Ethernet IP interfaces.

When using a LTE modem on a PC, a user plugs in the device and Windows establishes a RNDIS (Remote Network Driver Interface Specification) interface for the device. The device can connect automatically with the ISP and provide Internet access for the host in seconds without manual interference. SonicOS maintains this ease-of-use for Hi-Link modems and also consistency with legacy modems.

When a LTE USB modem is connected to a SonicWall security appliance, SonicOS detects the model and displays a U0 interface in the **MANAGE | System Setup > Network > Interfaces** page. This interface belongs to the WAN zone by default and can be used for Failover and Load Balancing as well as for configuring the LTE connection, profiles and advanced settings.

When configuring a non‐PPP connection profile on the **3G/4G/LTE Configuration** dialog (**MANAGE | Connectivity > 3G/4G/LTE > Connection Profiles**), the **Preferred Network Technology** option replaces the **Connection Type**, **Dialed Number**, **User Name**, and **User Password** options.

When a LTE modem is detected, it is displayed on the **MONITOR | Current Status > 3G/4G/LTE Status** page. You configure the modem settings on this page.

To use the modem, you need to connect the USB device to the network by clicking the **Connect** button in the **Connection Manager**.

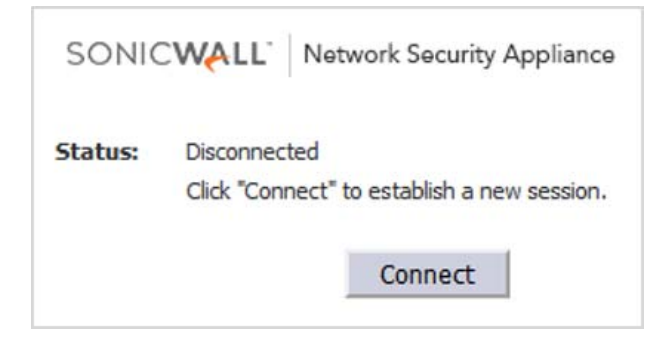

The status changes to **Connecting**.

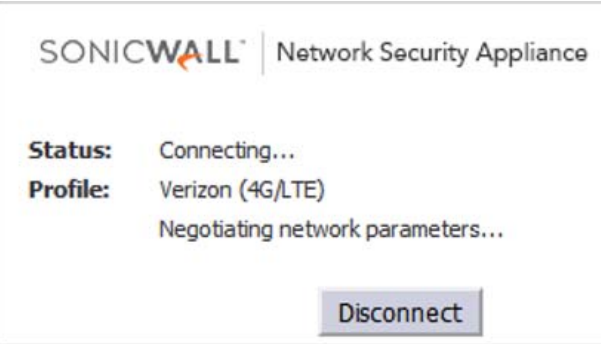

The WAN Interface address and DNS address are assigned by the ISP's DHCP server. The security appliance uses this DHCP IP address for the U0 interface IP address.

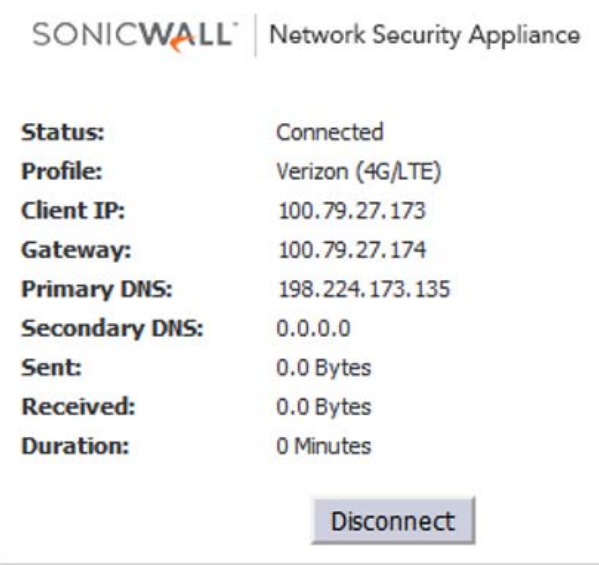

To disconnect the modem, click the **Disconnect** button.

### <span id="page-23-0"></span>**Firmware Management Support**

A new page, **MANAGE | Connectivity > Access Points > Firmware Management**, has been added to the management interface. This page allows you to manage the storage of SonicWave/SonicPoint images used by the security appliance and to select the local file to upload.

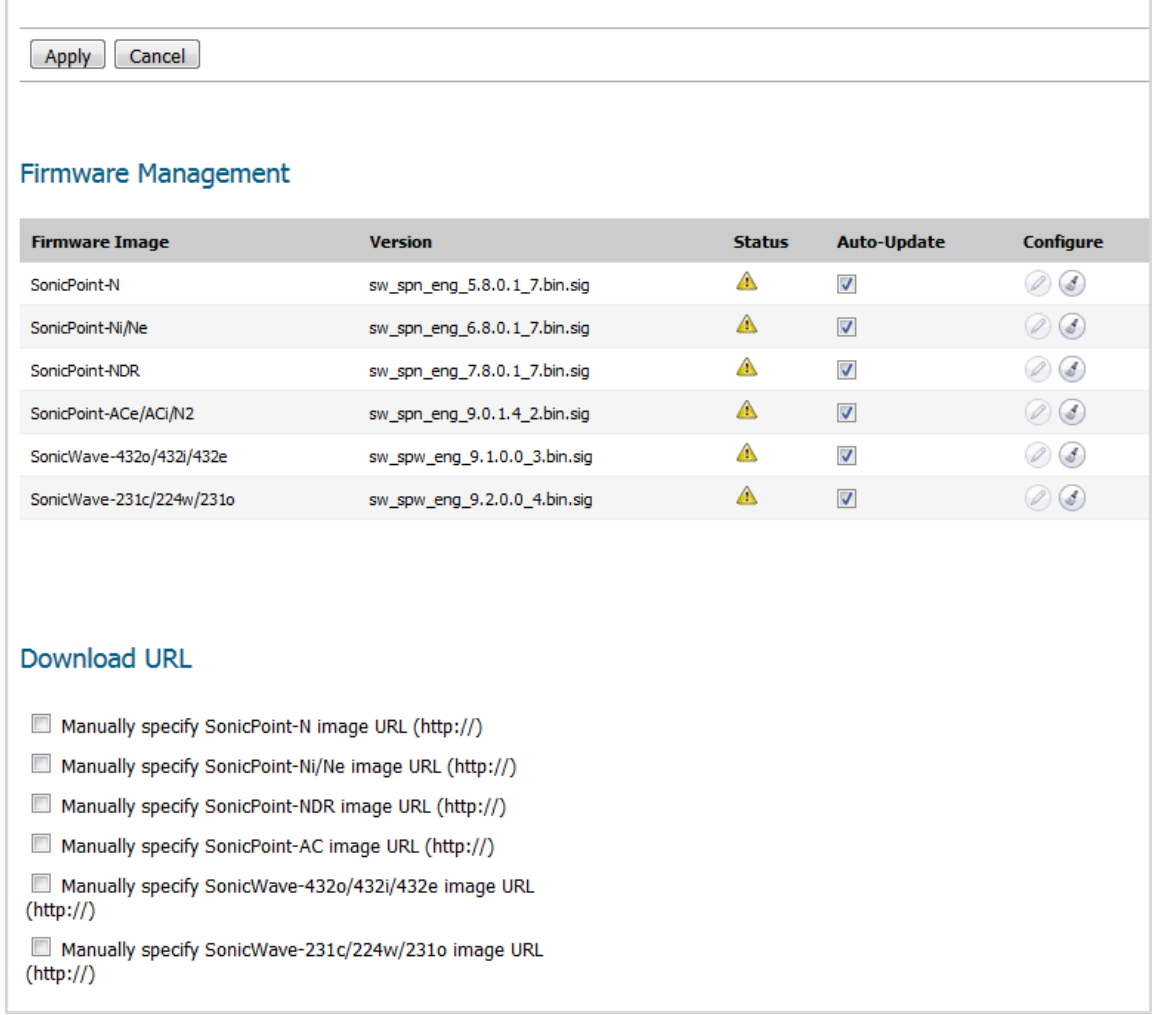

If **Auto‐Update** is selected for a particular SonicWave/SonicPoint, the security appliance downloads the SonicPoint/SonicWave firmware automatically from the SonicWall backend server or from a manually specified URL. If **Auto‐Update** for a particular SonicWave/SonicPoint is deselected, the **Edit** icon becomes available, and updates must be done manually.

#### *To manually upload firmware:*

1 Navigate to **MANAGE | Connectivity > Access Points > Firmware Management**.

2 Click the **Edit** icon of the SonicWave/SonicPoint to upload firmware. The **Upload Firmware** dialog displays.

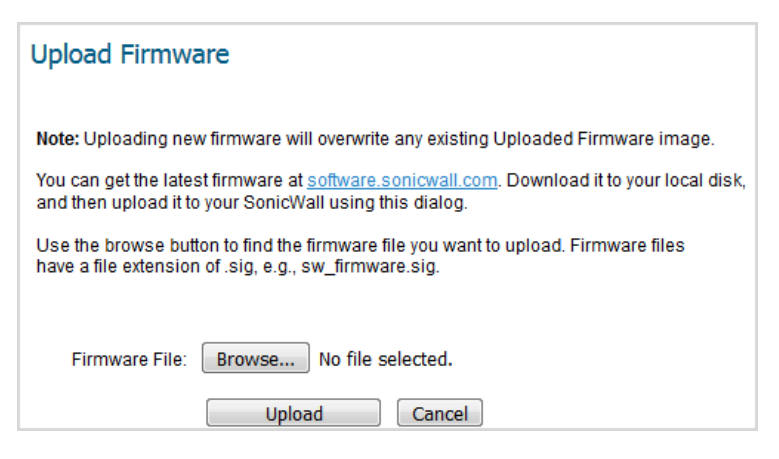

- 3 Click **Browse**. The **File Upload** dialog displays.
- 4 Select the file.
- 5 Click **Open**.
- 6 Click **Upload**.

#### *To specify a URL for the image:*

- 1 Navigate to **MANAGE | Connectivity > Access Points > Firmware Management**.
- 2 Scroll to **Download URL**.
- 3 Select the image to be downloaded. A field becomes available.

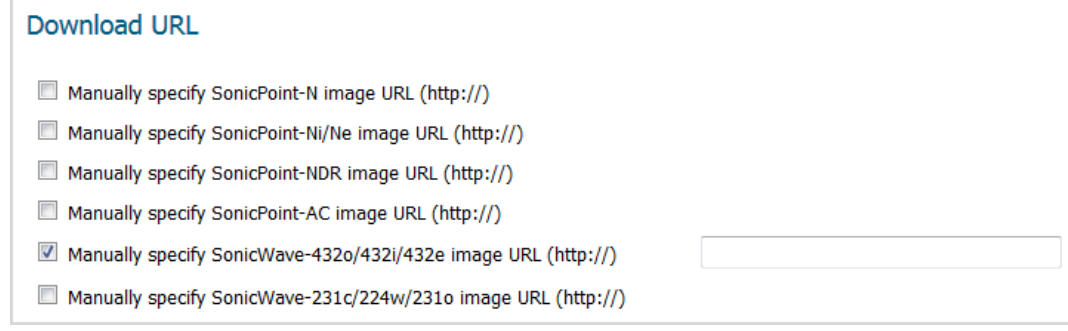

- 4 Enter the URL of the image's location in the field.
- 5 Click **Apply**.

### <span id="page-24-0"></span>**Load Balancing among Multiple 3G/4G Modems**

When multiple SonicWaves/SonicPoints and 3G/4G modems (at least two for each) are available, load balancing (LB) can be performed simultaneously among these multiple pairs of SonicWaves/SonicPoints and modems.

#### *To install multiple 3G/4G modems:*

- 1 Assign a unique VLAN to each pair of SonicWave/SonicPoint and modem.
- 2 Add these VLAN interfaces to a LB group on the **MANAGE | System Setup > Network > Failover & Load Balancing**.

### <span id="page-25-0"></span>**RSSI Threshold Support**

Some areas are large enough to require multiple access points to provide good Wi-Fi coverage across the whole area. Most people expect their Wi‐Fi client (laptop or tablet) to detect and move to the closest access point. Unfortunately, many Wi‐Fi clients do not exhibit this expected behavior. Instead, they tend to hang on to the original access point they associated with, rather than moving to a nearby access point that would generally be a better choice for them. This behavior is referred to as sticky behavior and results in a low RSSI (Received Signal Strength Indicator) and a high SNR (Signal‐to‐Noise Ratio). The farther away from the original access point the client moves, its RSSI gets weaker, SNR gets worse, retransmissions occur, dynamic rate‐shifting happens, and the client communicates at a much lower data‐rate. A lower data‐rate consumes more air‐time to transfer the same information, resulting in higher channel utilization. Ideally, the client would roam to the closest access point, and the resulting RF space would be better for everyone. SonicOS solves the problem with optimized roaming, where when the client reaches either a certain RSSI, Data‐Rate, or both, the access point disassociates from the client and the client then associates to the closer access point. The RSSI is from the perspective of the access point. Both RSSI and Data‐rate are configurable.

RSSI measurements represent the relative quality of a received signal on a device. RSSI indicates the power level being received after any possible loss at the antenna and cable level. The higher the RSSI value, the stronger the signal. When measured in negative numbers, the number that is closer to zero usually means better signal. As an example ‐50 is a pretty good signal, ‐75 is fairly reasonable, and ‐100 is no signal at all.

Even though RSSI and dBm are different units of measurement they both indicate the signal strength. The dBm is a power ratio of the measured power as references to one mW (milliwatt). While dBm is an absolute index, the RSSI is a relative one.

For the meaningful good quality signal measurement subtract the noise on the line from signal power. A higher difference of signal to noise means better WiFi signal strength.

#### *To configure the RSSI threshold:*

- 1 Navigate to **MANAGE | Connectivity > Access Points > Base Settings**.
- 2 Scroll to **SonicPoint/SonicWave Provisioning Profiles**.
- 3 Click the **Edit** icon for the SonicPoint/SonicWave. The **Edit SonicPoint/SonicWave Profile** dialog displays.

4 Click **5GHz Radio Advanced**.

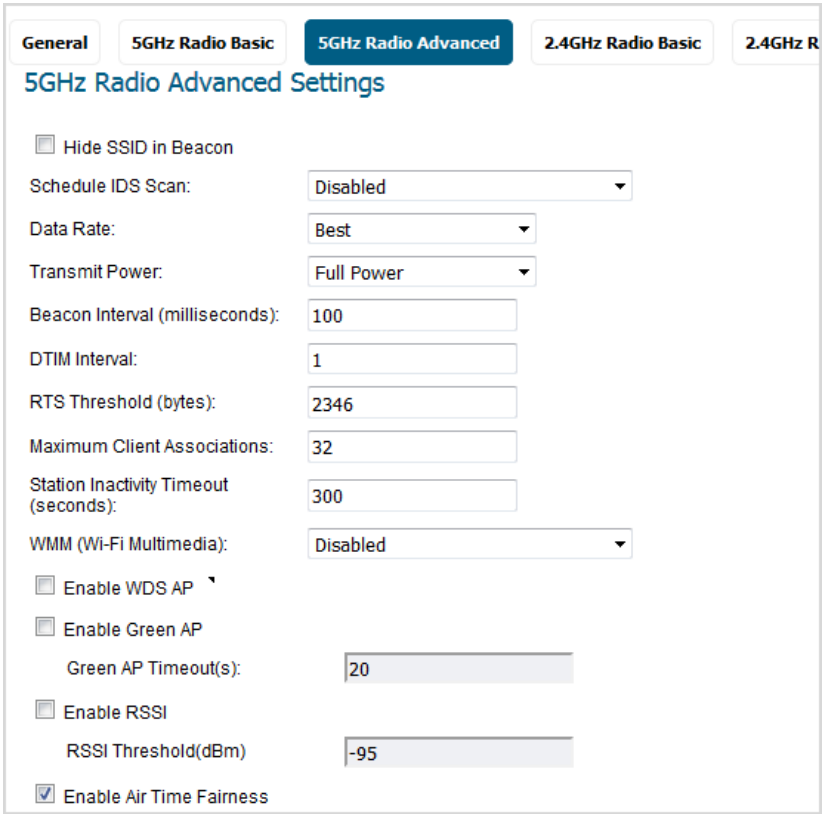

- <span id="page-26-1"></span>5 Select **Enable RSSI**. This option is not selected by default. The RSSI Threshold(dBm) field becomes available.
- <span id="page-26-2"></span>6 Enter the threshold in the **RSSI Threshold(dBm)** field. The range is ‐35 to ‐95; the default is **‐95**.
- 7 Click **2.4GHz Radio Advanced**.
- 8 Repeat [Step](#page-26-2) 5 and Step 6.
- 9 Click **OK**.

### <span id="page-26-0"></span>**RADIUS Server Authentication Cache**

Thisfeature provides a solution to let local SonicWave appliances provide local RADIUS authentication service by providing local RADIUS service within selected SonicWaves and integrating with corporate directory services, including native LDAP systems and Active Directory.

To deploy a local SonicWave as RADIUS sever, a NAT policy and access rule need to be created. The NAT module of SonicWall gateway has failover and load balance methods, so a RADIUS Server Pool is taken into account. Any SonicWave used as a local RADIUS server can be added to this pool if certain conditions are met. That is to say, more than one local RADIUS server provides a failover mechanism and optimizes network performance.

When the security appliance powers up, if a local RADIUS server is enabled on the WLAN zone, RADIUS Pool, a NAT policy, and an access rule should be created. Names for RADIUS Pool interface name plus Radius Pool, for example, X2 Radius Pool. Each one new address object is auto created for the SonicWave acting as a RADIUS server, which is named with interface name and mac address of the SonicWave, for example, X2 18:b1:69:7b:75:2e.

If the WLAN zone is edited, the NAT policy and access rule should be removed and re‐created. The RADIUS pool always exists unless local RADIUS server is disabled.

If the interface changes, the NAT policy, access rule, and RADIUS pool should be removed and created again if the interface is still bound to WLAN Zone.

### <span id="page-27-0"></span>**N‐Series Switches Support**

### **Topics:**

- **•** About N‐Series [Switches](#page-27-1)
- **•** [Configuring](#page-28-0) the N‐Series Switch
- **•** [Provisioning](#page-28-1) an N‐Series Switch as an Extended Switch
- **•** [Significance](#page-29-0) of Uplink Interfaces
- **•** [Provisioning](#page-29-1) an N‐Series Switch
- **•** [Configuring](#page-30-0) an Extended Switch in PortShield

### <span id="page-27-1"></span>**About N‐Series Switches**

Beginning with SonicOS 6.5.2.0, all platforms except the NSA 2600 and SOHO W platforms support these Dell® N‐Series switches and the N‐Series Solution:

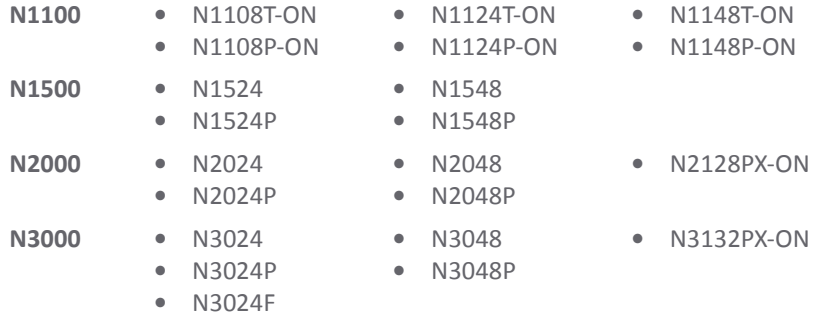

One of the major pain‐points for customers has been the need to manage critical network elements such as the security appliance and switch individually. Dell N-Series switches and Dell N-Series Solution allow unified management of both the security appliance and the N-Series switch using the security appliance's management interface and GMS. The maximum number of interfaces available on the TZ Series appliances range from 5 (TZ300) to 10 (TZ600). In certain deployments, the number of ports required might easily exceed the maximum number of interfaces available on the TZ Series appliance. With Dell N‐Series Solution, ports on the N‐Series switch can be viewed as extended interfaces of the security appliance, thereby increasing the number of available interfaces.

One fundamental difference between N‐Series switches and N‐Series Solution, is the method by which the switch is programmed by the security appliance;

- **•** N‐Series Solution uses XML API as the mechanism for the security appliance to push/retrieve configuration to/from the switch.
- **•** N‐Series Solution uses CLI as the mechanism to configure the switch and retrieve config from the switch.

The functionality of the N‐Series Solution supported on TZ Series, NSA Series, and SM series platforms is on a par with the feature set of the N‐Series Solution solution supported on these platforms and is similar to the Dell X‐Series Switch Solution. In SonicOS 6.5.2.0, a maximum of four N‐Series switches is supported. In the scenario where both N-series and N-Series switches are integrated with the same firewall, a maximum of four N-series + N‐Series switches combined can be supported. Daisy‐chaining of N‐series switches is also supported.

Below are the key set of features supported with the initial phase of Dell Switch Integration solution:

- **•** Provisioning of N‐Series Switch as Extended Switch
- **•** PortShield Functionality
- **•** Configuration of N‐Series Switch Interface Settings
- **•** Manageability of basic N‐Series Switch Global Parameters
- **•** Manageability of Extended Switch using GMS
- **•** High Availability plus PortShield
- **•** Diagnostics Support for N‐Series switch
- **•** Daisy‐Chaining of N‐Series switches

### <span id="page-28-0"></span>**Configuring the N‐Series Switch**

N‐Series switches delivered from the factory by default have no IP address configured and DHCP enabled. For example, the configuration from a N1524 switch booted from default settings:

```
console#show running-config
```

```
!Current Configuration:
!System Description "Dell Networking N1524, 6.2.5.3, Linux 3.6.5"
!System Software Version 6.2.5.3
!
configure
stack
member 1 1 : N1524
exit
interface vlan 1
ip address dhcp
exit
snmp-server engineid local 800002a203f48e3807701e
exit
```

```
console#
```
After the N‐Series switch reboots, you can configure the initial setup using the Dell Easy Setup Wizard. The wizard guides you through the initial switch configuration and gets you up and running as quickly as possible.

**NOTE:** You can exit the setup wizard at any point by entering Ctrl Z.  $\odot$ 

**TIP:** You can skip the setup wizard, and enter CLI mode to manually configure the switch. (i)

**IMPORTANT:** You must respond to this question to run the setup wizard within 60 seconds:  $\bigcap$ 

Would you like to run the setup wizard (you must answer this question within 60 seconds)?  $(y/n)$  y

Otherwise, the system continues with normal operation using the default system configuration. Reset the switch with an empty startup configuration to rerun the Dell Easy Setup Wizard.

For how to configure the N‐Series switch with the Dell Easy Setup Wizard, see the *Dell Getting Started Guide* for your switch.

### <span id="page-28-1"></span>**Provisioning an N‐Series Switch as an Extended Switch**

**NOTE:** PoE‐related fields are configurable only on PoE models of N‐series switches.

On a standalone TZ Series system, provisioning of an Extended Switch specify these following Extended Switch parameters:

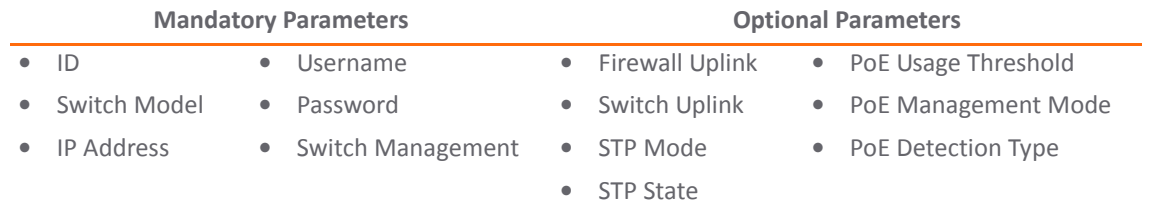

On a TZ Series system with High Availability enabled, an Extended Switch can be added by specifying these Extended Switch Parameters:

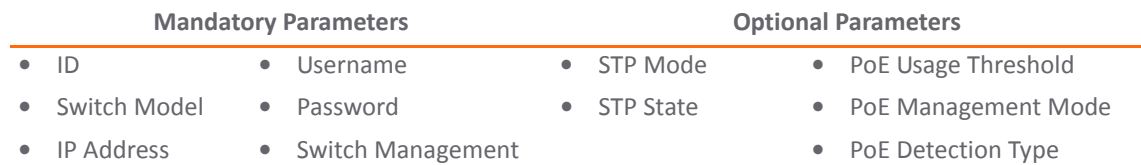

**NOTE:** The Firewall Uplink and Switch Uplink parameters are not relevant for a security appliance operating in High Availability mode. Currently, the mandatory parameters cannot be modified after configuration.

### <span id="page-29-0"></span>**Significance of Uplink Interfaces**

Uplink Interfaces can be viewed as trunk ports setup to carry tagged/untagged traffic. When an Extended Switch is added with firewall uplink and switch uplink parameters, the port on the security appliance configured as the firewall uplink and the port on the extended switch configured as the switch uplink are setup to receive/send tagged traffic for all IDV VLANs automatically. The IDV VLAN of the tagged traffic allows SonicOS to derive the ingress interface, that is, the portshield host interface, for the traffic.

When configuring an interface as a firewall uplink, the interface:

- **•** Should be a physical interface; virtual interfaces are not allowed.
- **•** Should be a switch interface (on some platforms, some security appliance interfaces are not connected to the switch; such interfaces are excluded).
- **•** Cannot be a PortShield host (some other security appliance interfaces cannot be portshielded to it) or cannot be a PortShield member (cannot be portshielded to another security appliance interface).
- **•** Cannot be a bridge primary or bridge secondary interface.
- **•** Cannot have any children (it cannot be a parent interface for other child interfaces).

### <span id="page-29-1"></span>**Provisioning an N‐Series Switch**

*To provision an N‐Series switch:*

- 1 Navigate to **MANAGE | System Setup > Network ‐> PortShield Groups**.
- 2 Click **External Switch Configuration**.
- 3 Click **ADD SWITCH**. The **Add External Switch** dialog displays.

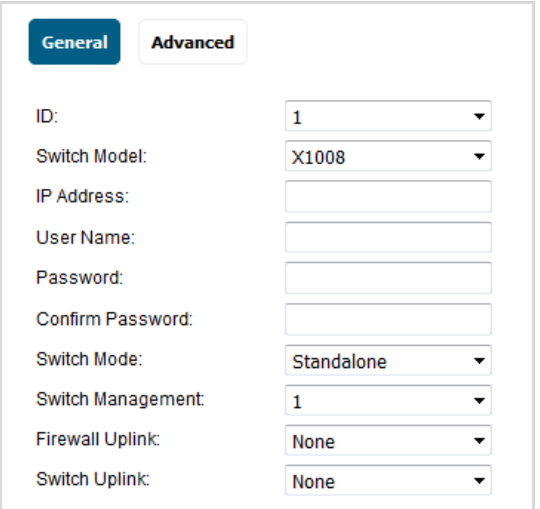

4 Select an ID for this switch from **ID**. The default is **1**.

5 Select the type of switch from Switch Model.

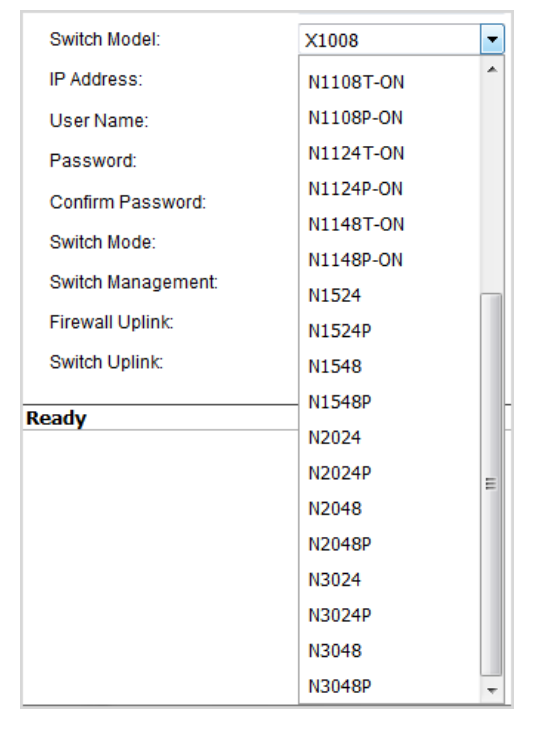

- 6 Finish configuring the General options.
- 7 Click **Advanced**.
- 8 Finish configuring the Advanced options.

**NOTE:** PoE options display only for PoE N‐Series switches.

9 Click **ADD**. The switch is added to the **External Switch Configuration** table.

### <span id="page-30-0"></span>**Configuring an Extended Switch in PortShield**

#### *To configure an extended switch:*

- 1 Navigate to **MANAGE | System Setup > Network ‐> PortShield Groups**.
- 2 Click **Port Graphics**.
- 3 Click the port to be configured.
- 4 Click **CONFIGURE**. The **Edit Switch Port** dialog displays.

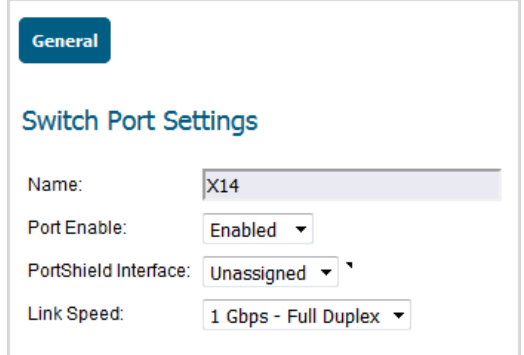

- 5 Configure the options.
- 6 Click **OK**.

### <span id="page-31-0"></span>**App‐Based Routing**

App‐Based Routing is a kind of PBF (policy‐based forwarding) rule that allows traffic to take an alternative path from the next hop specified in the route table and is typically used to specify an egress interface for security or performance reasons.

When an App-Based Route entry is created, at the beginning the security appliance does not have enough information to identify the application and, therefore, cannot enforce the route entry. As more packets arrive, the security appliance determines the application and creates an internal entry in the App‐ID cache, which is retained for the session. When a new session is created with the same destination IP address, destination port, and protocol ID, the security appliance could identify the application as the same from the initial session and apply the App Based Route. Therefore, a session that is not an exact match and is not the same application, cannot be forwarded based on the App‐Based Route.

This feature is available only when Gateway AV/Anti‐Spyware/Intrusion Prevention/App Control/App Visualization is licensed and App Control is enabled in **MANAGE | Policies > Rules > App Control**.

#### *To configure an app‐based route entry:*

- 1 Navigate to MANAGE | Policies > Objects > Match Objects.
	- **Match Object Settings** Object Name: Match Object **Active X ClassID** ÷ Type: Match Type: **Exact Match** Innut Alphanumeric Hexadecimal Representation: Content: **ADD** List  $\mathbf{A}$ **UPDATE** REMOVE **REMOVE ALL LOAD FROM FILE**
- 2 From **Add**, select **Match Object**. The **Create Match Object** dialog displays.

- 3 From **Match Object Type**, select
	- **Application Category List**
	- **Application List**
- 4 Complete the configuration of the match object.
- 5 Click **OK**.
- 6 Navigate to **MANAGE | System Setup > Network > Routing**.
- 7 Create a route policy.
- 8 Click **OK**.

### **Capture ATP Blocking Behavior**

SonicOS now allows customized blocking behavior for Capture ATP to exclude certain traffic or file types from blocking file downloads until a verdict is reached. This applies to HTTP/S file downloads only.

The **Custom Blocking Behavior** section of the **MANAGE | Security Configuration > Security Services > Capture ATP** page now includes options for you to customize the blocking behavior:

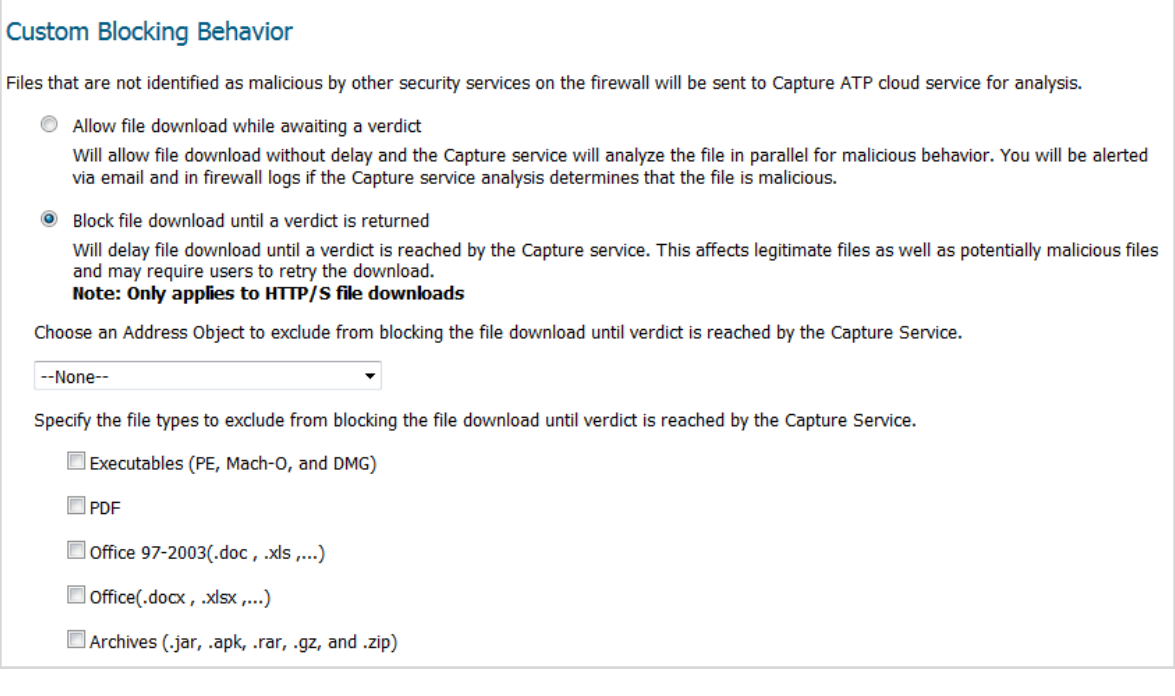

### <span id="page-32-0"></span>**DNS Sinkhole**

A DNS sinkhole, also known as a sinkhole server, internet sinkhole, or BlackholeDNS, is a DNS server that gives out false information to prevent the use of the domain names it represents. DNS sinkholes are effective at detecting and blocking malicious traffic, and used to combat bots and other unwanted traffic.

SonicOS now has a new page, **MANAGE | System Setup > Network > DNS Security**, for enabling and configuring black and white lists:

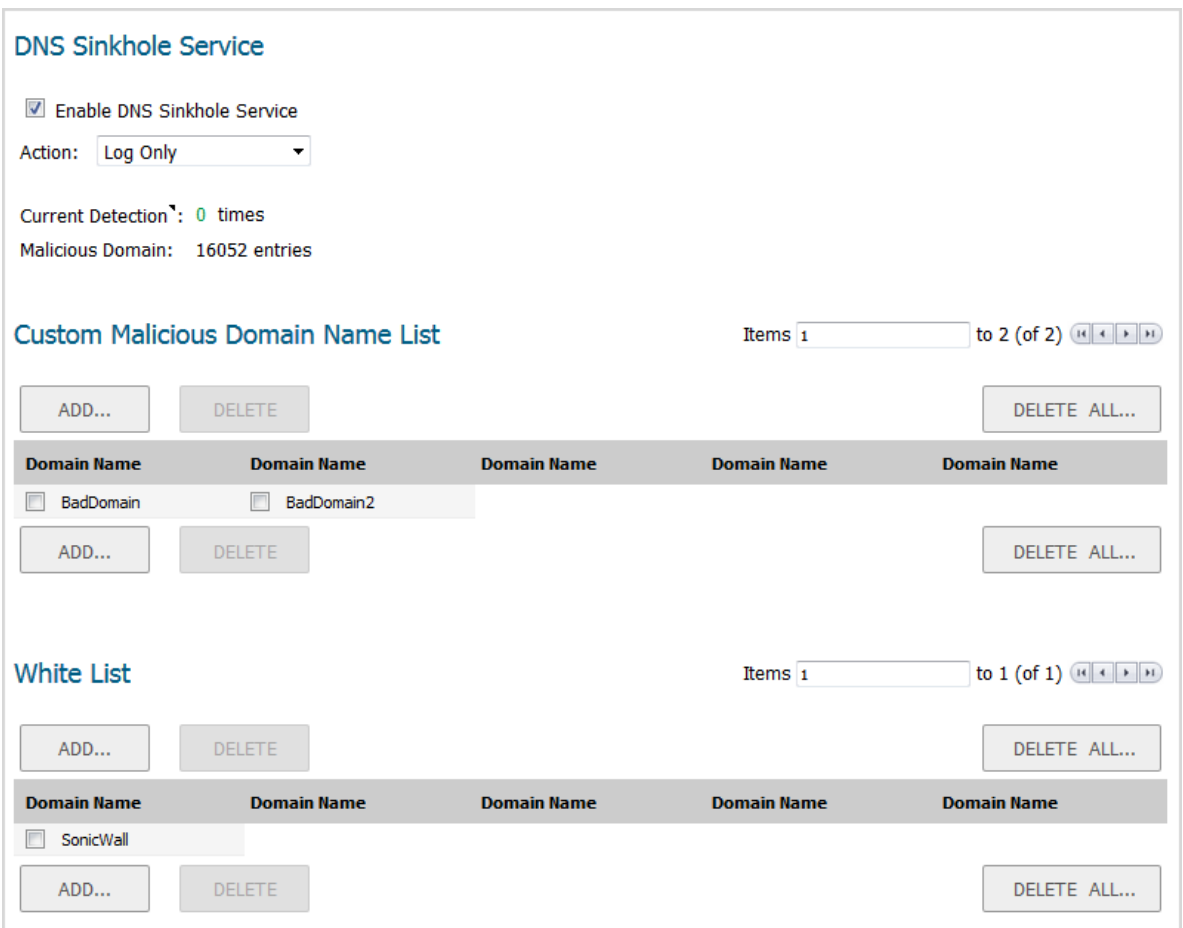

### <span id="page-33-0"></span>**LAN Bypass**

In the NSa 6650, SM 9250, SM 6450, and SM 9650 platforms, the hardware (LAN) bypass mode is enabled in both Wire Mode and L2 Bridging. The main functionality of the LAN Bypass feature, when enabled:

- **•** Pass traffic in between the LBP‐capable interfaces while rebooting.
- **•** Even when the firewall is powered off, pass traffic in between those LBP‐capable Interfaces.

For the NS*a* 9250, NS*a* 6450, and NS*a* 9650 platforms, the LAN Bypass feature is available between interfaces X26 and X27. For the NS*a* 6650, the feature is available between X0 and X1.

### <span id="page-33-1"></span>**Firmware Backup on Secondary Storage Devices**

For all NSA Series security appliances that have secondary storage devices, SonicOS now supports the ability to take a firmware and pref file backup (firmware snapshot) if the system limit permits.

### <span id="page-33-2"></span>**Global Search Enhancements**

*IMPORTANT:* The Global Search feature is supported only in the contemporary view, not in the

The Global Search function now performs a dynamic search for configuration objects, such as objects and rules, as well as management interface pages. Page-search results contain links to main pages that are part of menu

items. Object and rule search results display the names of corresponding object/rule, and the matching details are listed as part of the description.

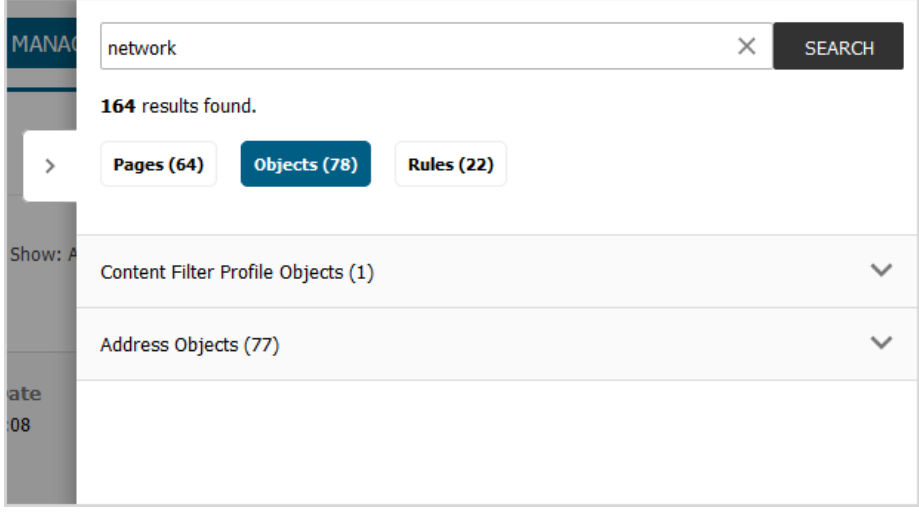

### <span id="page-34-0"></span>**High Availability Heartbeat over MGMT Interface**

SonicOS security appliances now allow heartbeats to be exchanged between an HA pair across the MGMT interface in addition to the HA control interface.

### <span id="page-34-1"></span>**Dynamic Botnet HTTP Authentication**

The implementation of SonicOS 6.5.0 did not allow the security appliance to accept URLs that are password protected. The primary reason is that the security appliance does not maintain the state of the transaction when performing a HTTP GET. Due to this, the transaction needs to happen in single shot. However, with password‐protected sites, the server returns a HTTP 404 and user is prompted with a username/password dialog (when using from a regular browser).

With SonicOS 6.5.2, username and passwords for HTP URLs in the dynamic Botnet configuration are accepted, and the information is transmitted in the HTTP header so the GET request has the required information.

To enable this feature, the **Login ID** and **Password** options were added to the **Dynamic Botnet List Server** section of the **MANAGE | Security Services > Botnet Filter** page.

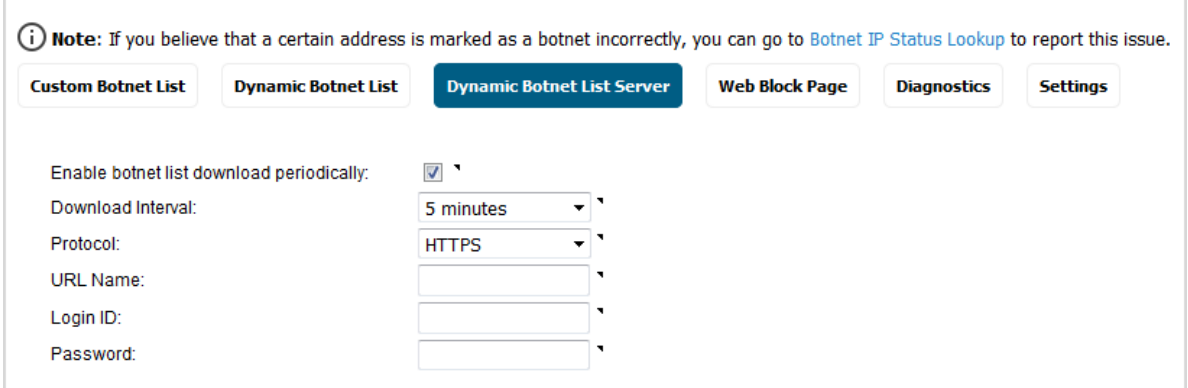

### <span id="page-34-2"></span>**LHM RESTful API**

SonicOS 6.5.2. supports LHM RESTful API.

Lightweight Hotspot Messaging (LHM) defines the method and syntax for communications between a SonicWall wireless access device (such as a SOHO W, TZ-series W, or a SonicPoint with a governing SonicWall security

appliance) and an Authentication Back‐End (ABE) for authenticating Hotspot users and providing them parametrically bound network access.

A RESTful API is an application program interface (API) that uses HTTP requests to GET, PUT, POST and DELETE data. A RESTful API, also referred to as a RESTful web service, is based on representational state transfer (REST) technology, an architectural style and approach to communications often used in web services development.

### <span id="page-35-0"></span>**URI List Groups**

SonicOS 6.5.2 supports URI list groups for ease of management of allowed and forbidden lists or for Websense exclusion. You can assign multiple URI list objects to one group, and refer that group directly within other modules. The URI list group supports nested inclusion, which means one group can contains other groups. A URI list group can be used anywhere a URI list object can be used. You can configure a URI list group from the management interface, the CLI, or GMS.

A new section was added to **MANAGE | Objects > Content Filter Objects**.

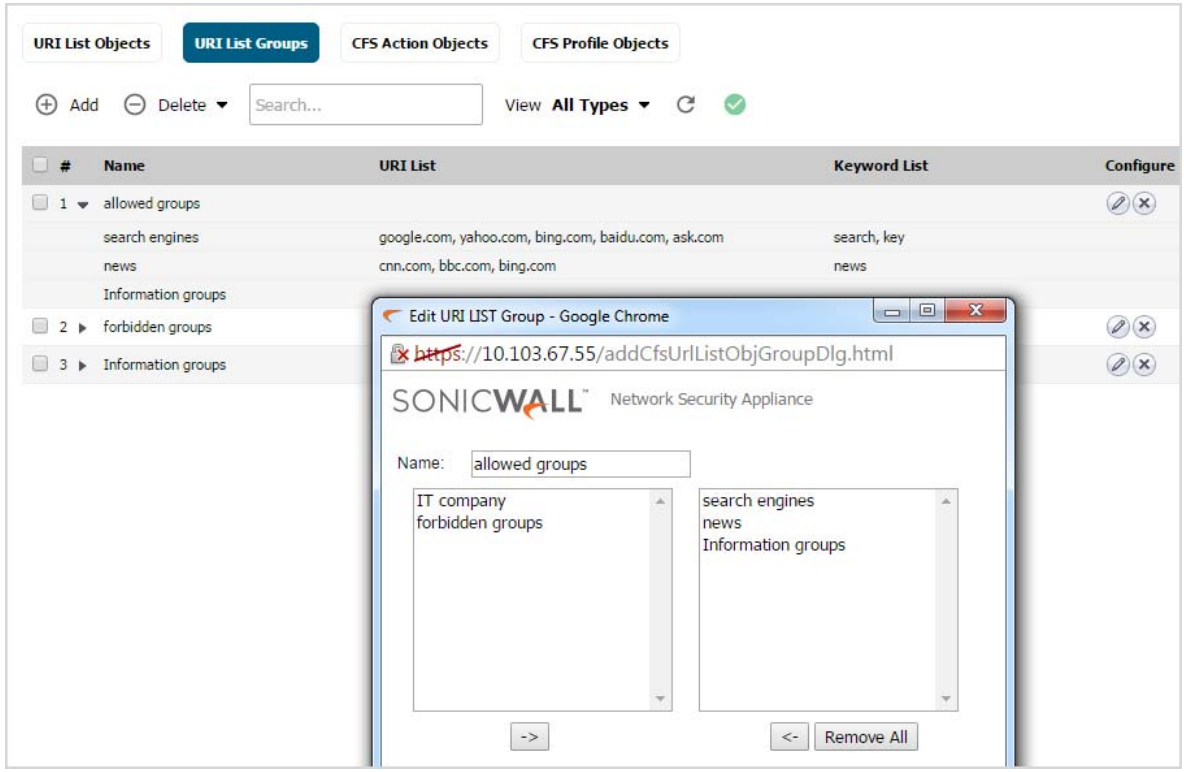

You can configure up to 128 URI groups, and the maximum length of a group name is 49 characters. You can assigned up to 128 objects and/or groups to a URI group. The maximum number of deduplicated URIs is 5000, and the maximum number of deduplicated keywords is 100.

### <span id="page-35-1"></span>**Quota Control for all Users**

The quota control for users feature provides quota control based on the user's account. The quota can be specified as a session lifetime, or a transmit and/or receive traffic limit. With a cyclic quota, a user can not access the internet upon meeting the account quota until the next cycle (day, week, or month) begins. If the quota cycle is Non Cyclic, the user is unable to access the internet upon meeting the quota.

Previously, the quota control was supported only for guest users. With SonicOS 6.5.2, quota control can be specified for all local users as well.

#### *To specify quota control for local users:*

- 1 Navigate to **MANAGE | System Setup > Users > Local Users & Groups**.
- 2 Click **Local Users**.
- 3 Click **Add**. The **Add User** dialog displays.
- 4 Click **User Quota**.

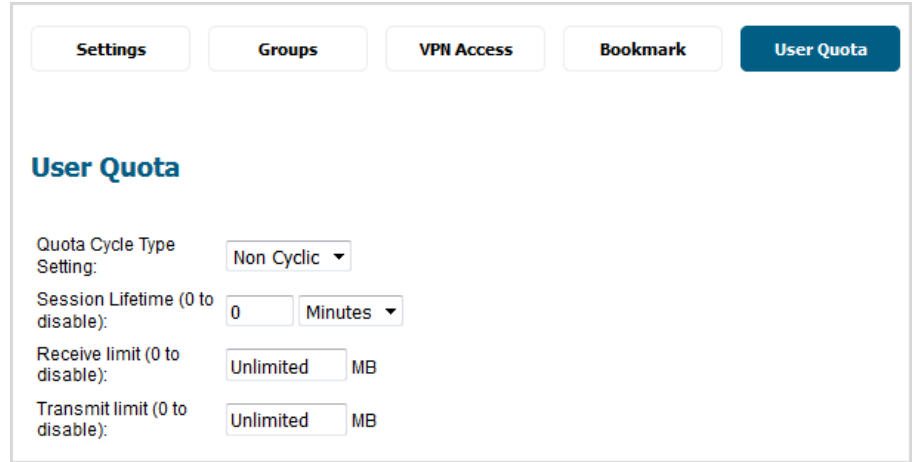

- 5 Configure the options.
- 6 Click **OK**.

### <span id="page-36-0"></span>**SATA Storage Module Support**

All NS*a* Series platforms support the SATA storage module. This SATA module is a storage device like M.2 storage and is used to read/write data to it. The SATA module is a shared device than can be used by multiple security appliances provided it is successfully activated on each security appliance. In the SATA module, a top-level directory is created with the security appliance serial number as the directory name. All applications create subdirectories inside this top‐level directory and store their data there.

With the availability of two storage modules, M.2 and SATA, you now have a choice to use for features. The switching of storage at run time may not be available for all features, and thus it may involve a reboot. For example, for the Log Monitor feature, to switch the storage device from one to the other involves a reboot. For logging, the option to choose the storage device is available in the **MANAGE | Logs & Reporting > Log Settings > Base Setup** page; by default, M.2 storage is used if both modules are available.

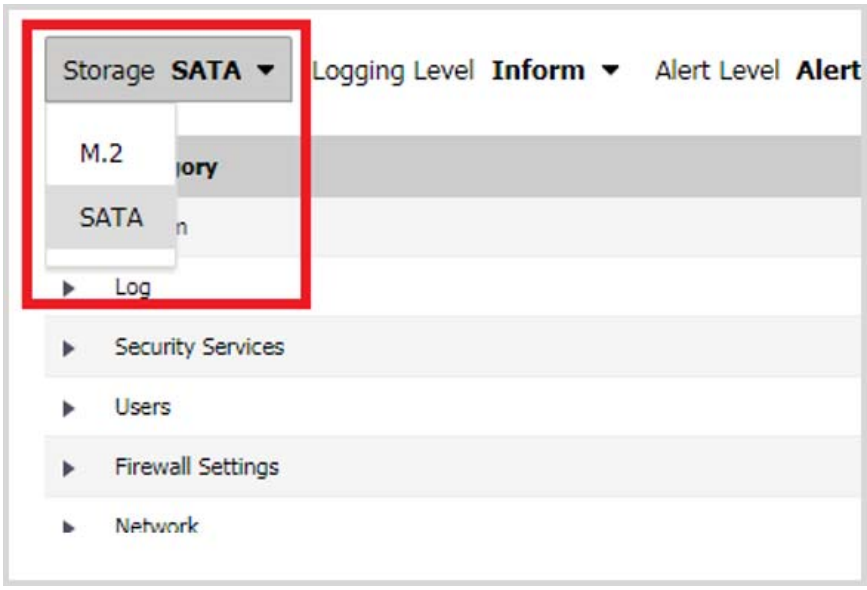

If the storage is mounted successfully, its serial number and statistics are displayed on the **MONITOR | Current Status > System Status** page, otherwise, the page displays **Storage Unavailable**.

### <span id="page-37-0"></span>**TACACS+ Support**

SonicOS 6.5.2 now supports TACACS+ (Terminal Access Controller Access-Control System latest generation) for user authentication. The main characteristics of TACACS+ are:

- **•** Provides separate authentication, authorization and accounting (AAA) services.
- **•** Uses TCP for its transport.
- **•** Entire TACACS+ body may be protected by the encryption.

#### *To configure TACACS+:*

- 1 Navigate to **MANAGE | System Setup > Users > Settings**.
- 2 From **User authentication method**, select either:
	- **TACACS+**
	- **TACACS+ + Local User**
- 3 Click **Configure TACACS+**. The **TACACS+ Configuration** dialog displays.

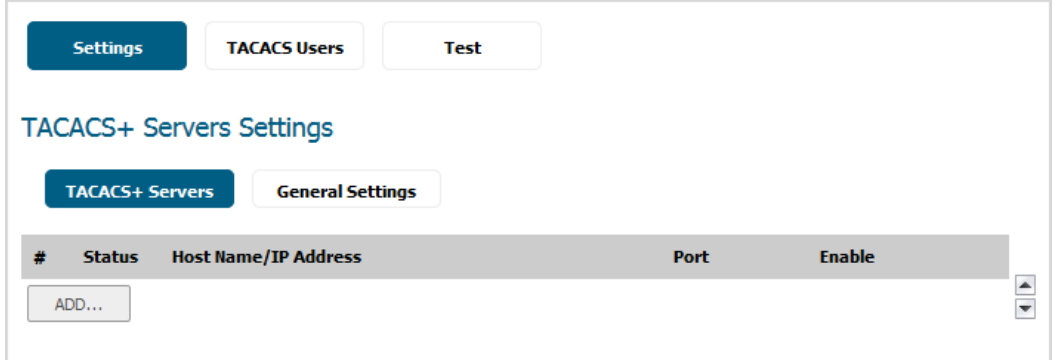

- 4 Configure the options.
- 5 Click **OK**.

### <span id="page-37-1"></span>**Enhanced User Login Reporting**

SonicOS 6.5.2 now supports reporting this information on the MONITOR | Current Status > System Status page:

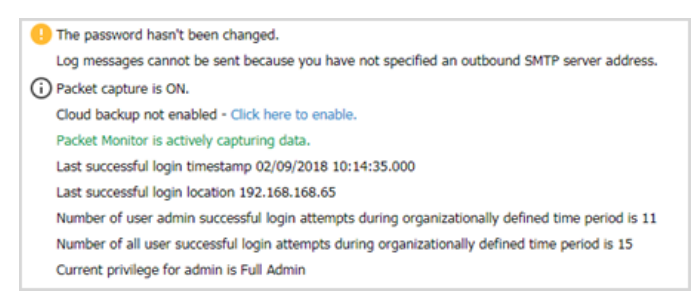

- **•** Administrative user's last logon timestamp and location.
- **•** Total number of an administrative user's successful logon attempts during defined time period.
- **•** Total number of all users's successful logon attempts during defined time period.
- **•** Administrative user's current privilege.
- **•** Total number of an administrative user's unsuccessful logon attempts during defined time period.
- **•** Notification of administrative user's privilege change since last logon.

#### *To enable reporting of login information:*

- 1 Navigate to **MANAGE | System Setup > Users > Settings**.
- 2 Click **Authentication**.

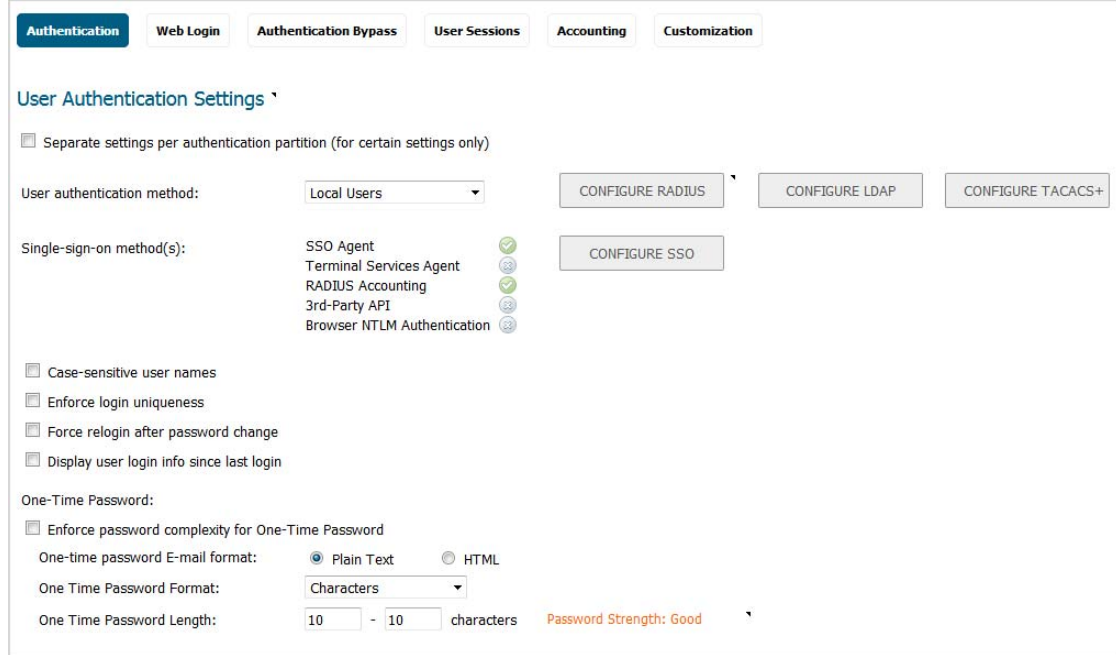

- 3 Select **Display user login info since last login**.
- 4 Click **ACCEPT**.

### <span id="page-38-0"></span>**WeChat Support**

SonicOS 6.5.2 now supports WeChat, a very popular social app in China.

### <span id="page-38-1"></span>**Access Point Visualization Enhancements**

SonicOS 6.5.2 now displays access point (AP: SonicPoint and SonicWave appliances) status in both tabular and graphical forms such as graphs and charts. To help with problem diagnosis and status monitoring, you can display as graphs the real‐time status and history of APs:

- **•** CPU and memory utilization.
- **•** Client rates for one or more APs.
- **•** Each client's rate, OS type, and hostname.
- **•** Different stations' statuses of one AP and the statuses of different APs.

### <span id="page-38-2"></span>**VLAN Enhancements for LAG**

Link Aggregation (LAG) allows you to inter‐connect devices with two or more links between them in such a way that the multiple links are combined into one larger virtual pipe that can carry a higher combined bandwidth. As multiple links are present between two devices, if one link fails, the traffic is seamlessly transferred through other links without disruption. With multiple links being present, traffic also can be load balanced in such a way to achieve even distribution.

With this enhancement;

**•** LAG will not have to be dismantled or removed before the VLAN is added/deleted. The configuring will allow you to add the VLAN to an existing LAG or delete the VLAN from an existing LAG without disrupting the current traffic related to the LAG or other VLANs configured on the LAG.

**•** VLAN can be added to/deleted from any member of the LAG and it will get applied to all the other members of the LAG automatically without the need to explicitly add to/delete from other members of the LAG.

With SonicOS 6.5.2, support for enhanced VLAN functionality on LAG will be available on NSA Series and SM Series platforms.

### <span id="page-39-0"></span>**Resolved Issues**

This section provides a list of resolved issues in this release.

#### **Access Point**

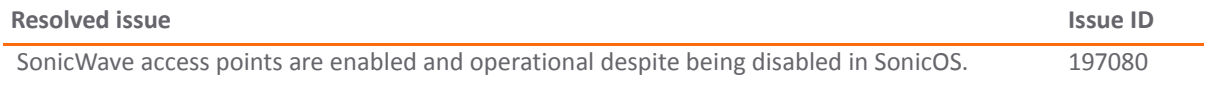

### **LDAP**

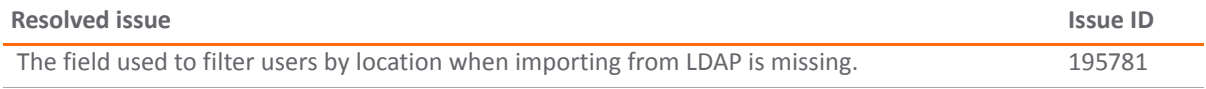

#### **SSL VPN**

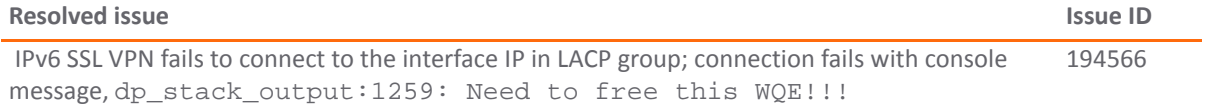

### <span id="page-39-1"></span>**Known Issues**

This section provides a list of known issues in this release.

#### **Access Rules**

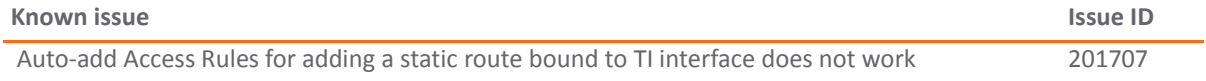

### **Access Points**

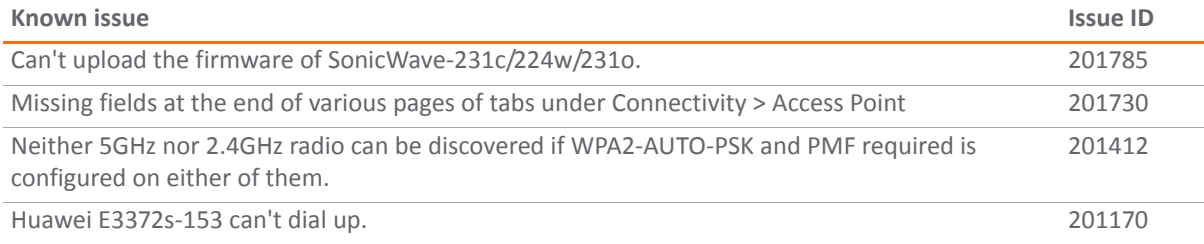

#### **AppFlow**

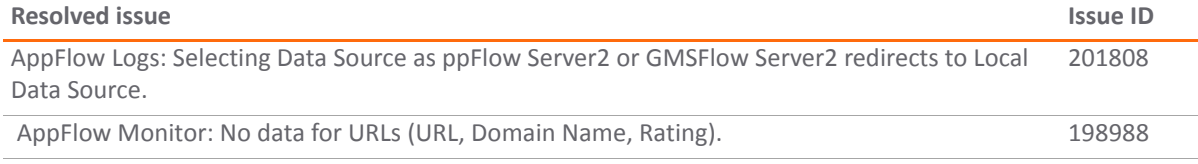

#### **Authentication**

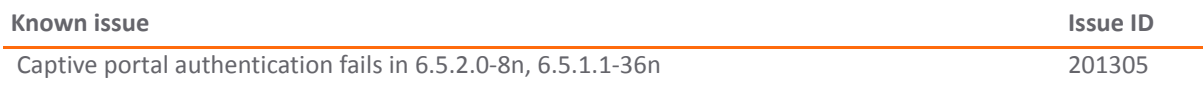

### **CFS**

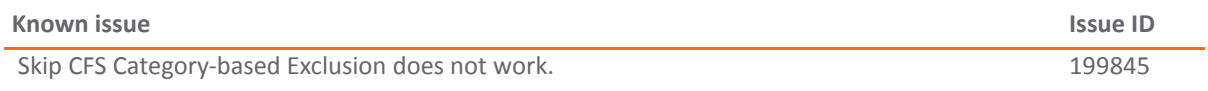

#### **DPI SSL**

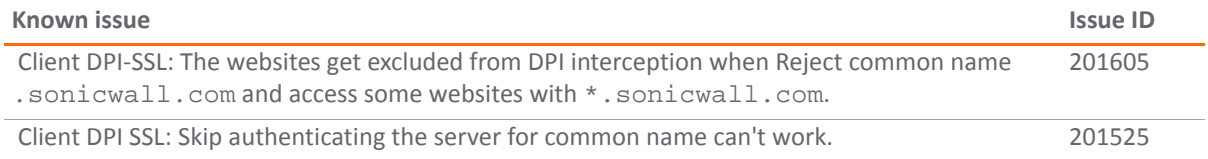

#### **Global Search**

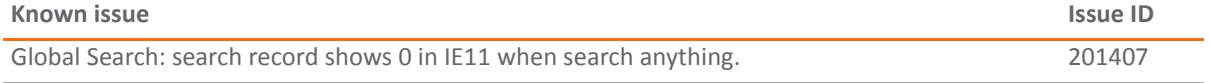

#### **Guest Services**

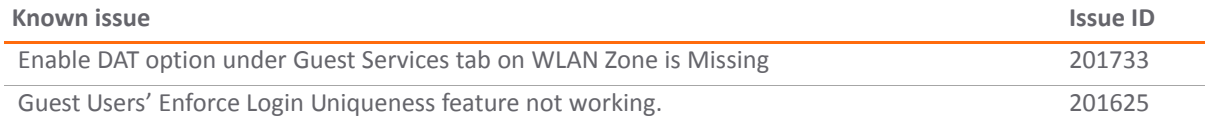

### **IP Helper**

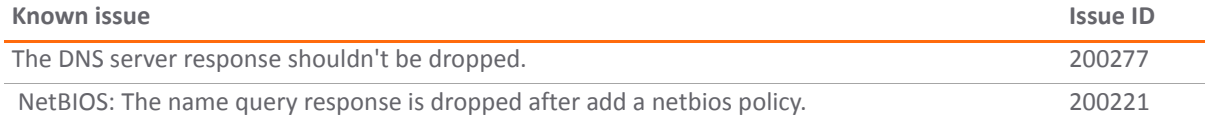

### **Link speed**

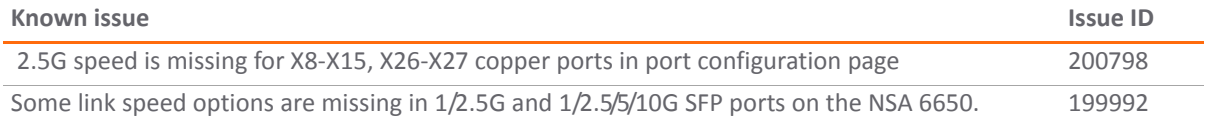

#### **Local users**

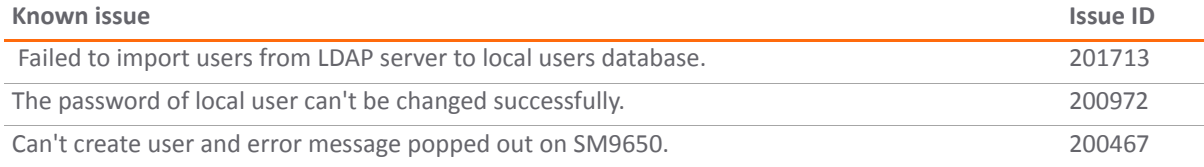

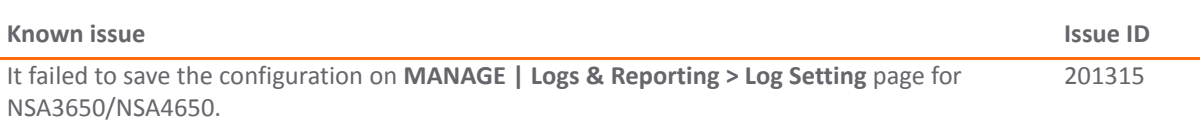

#### **NAT**

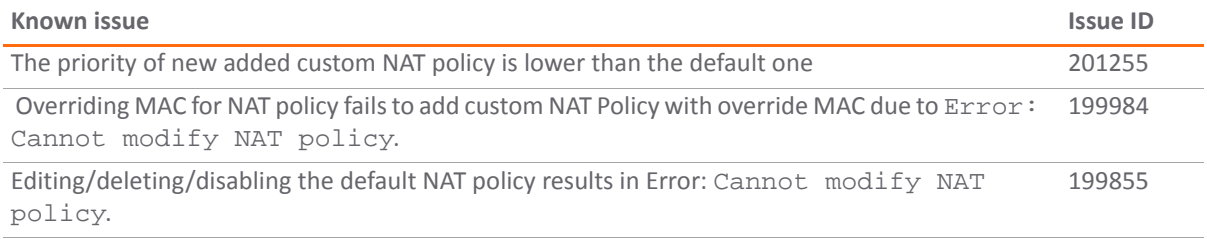

### **RADIUS Accounting**

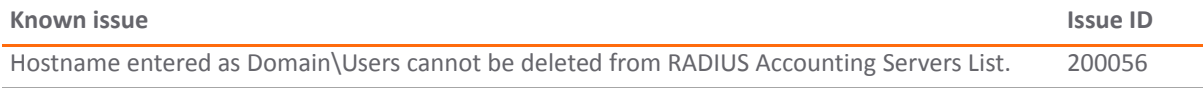

#### **RFE**

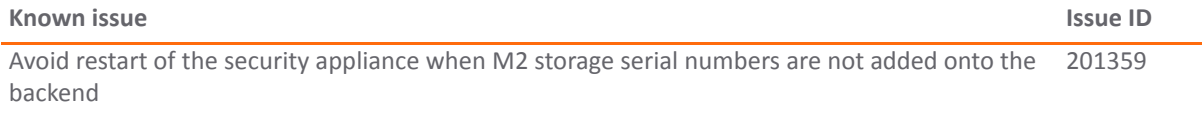

#### **RIP**

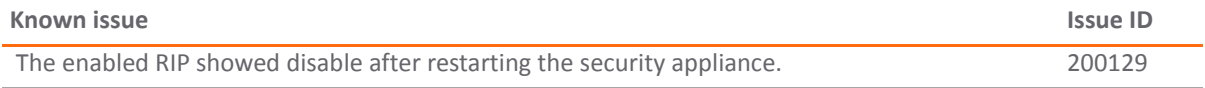

### **SSL VPN**

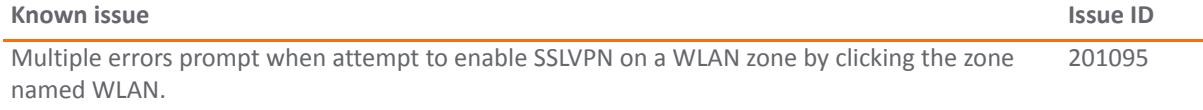

### **SonicOS API**

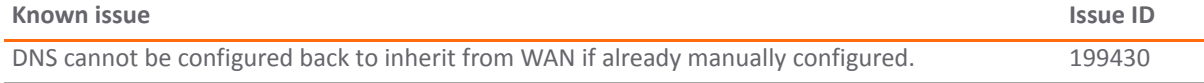

#### **X‐Series switch**

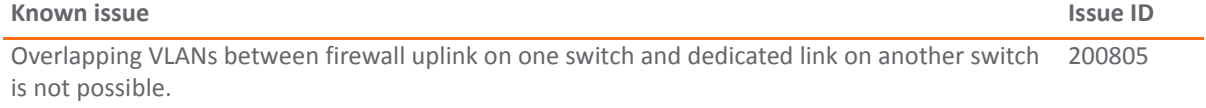

#### SonicWall SonicOS 6.5.2.0 Beta Release Notes **42**

### **Log**

## <span id="page-42-0"></span>**System Compatibility**

This section provides additional information about hardware and software compatibility with this release.

### **Wireless 3G/4G Broadband Devices**

SonicOS 6.5.2 provides support for a wide variety of PC cards, USB devices and wireless service providers. For the most recent list of supported devices, see:

[https://www.sonicwall.com/en](https://www.sonicwall.com/en-us/support/knowledge-base/170505473051240)‐us/support/knowledge‐base/170505473051240

### **GMS Support**

SonicWall Global Management System (GMS) management of SonicWall security appliances running SonicOS 6.5.2 requires GMS 8.4 for management of firewalls using the new features in SonicOS 6.5.2. SonicWall GMS 8.3 SP1 supports management of all features in SonicOS 6.2.9.2 and earlier releases.

### **WAN Acceleration / WXA Support**

The SonicWall WXA series appliances (WXA 6000 Software, WXA 500 Live CD, WXA 5000 Virtual Appliance, WXA 2000/4000 Appliances) are supported for use with SonicWall security appliances running SonicOS 6.5.2. The recommended firmware version for the WXA series appliances is WXA 1.3.2.

### **Browser Support**

SonicOS with Visualization uses advanced browser technologies such as HTML5, which are supported in most recent browsers. SonicWall recommends using the latest Chrome, Firefox, Internet Explorer, or Safari browsers for administration of SonicOS. This release supports the following Web browsers:

- **•** Chrome 45.0 and higher
- **•** Firefox 25.0 and higher
- **•** IE Edge or IE 10.0 and higher
- **•** Safari 10.0 and higher running on non‐Windows machines

**NOTE:** On Windows machines, Safari is not supported for <Short Product Name> management.  $\odot$ 

**NOTE:** Mobile device browsers are not recommended for SonicWall appliance system administration. $\odot$ 

## <span id="page-42-1"></span>**Product Licensing**

SonicWall network security appliances must be registered on MySonicWall to enable full functionality and the benefits of SonicWall security services, firmware updates, and technical support. Log in or register for a MySonicWall account at <https://mysonicwall.com>.

## <span id="page-42-2"></span>**Upgrading Information**

For information about obtaining the latest firmware, upgrading the firmware image on your SonicWall appliance, and importing configuration settings from another appliance, see the *SonicOS 6.5 Upgrade Guide* available on the Support portal at [https://www.sonicwall.com/en](https://www.sonicwall.com/en-us/support/technical-documentation)‐us/support/technical‐documentation.

## <span id="page-43-0"></span>**SonicWall Support**

Technical support is available to customers who have purchased SonicWall products with a valid maintenance contract and to customers who have trial versions.

The Support Portal provides self-help tools you can use to solve problems quickly and independently, 24 hours a day, 365 days a year. To access the Support Portal, go to [https://www.sonicwall.com/support.](https://www.sonicwall.com/support)

The Support Portal enables you to:

- **•** View knowledge base articles and technical documentation
- **•** View video tutorials
- **•** Access MySonicWall
- **•** Learn about SonicWall professional services
- **•** Review SonicWall Support services and warranty information
- **•** Register for training and certification
- **•** Request technical support or customer service

To contact SonicWall Support, visit [https://www.sonicwall.com/support/contact](https://www.sonicwall.com/support/contact-support)‐support.

#### **Copyright © 2018 SonicWall Inc. All rights reserved.**

This product is protected by U.S. and international copyright and intellectual property laws. SonicWall is a trademark or registered trademark of SonicWall Inc. and/or its affiliates in the U.S.A. and/or other countries. All other trademarks and registered trademarks are property of their respective owners.

The information in this document is provided in connection with SonicWall Inc. and/or its affiliates' products. No license, express or implied, by estoppel or otherwise, to any intellectual property right is granted by this document or in connection with the sale of SonicWall products. EXCEPT AS SET FORTH IN THE TERMS AND CONDITIONS AS SPECIFIED IN THE LICENSE AGREEMENT FOR THIS PRODUCT, SONICWALL AND/OR ITS AFFILIATES ASSUME NO LIABILITY WHATSOEVER AND DISCLAIMS ANY EXPRESS, IMPLIED OR STATUTORY WARRANTY RELATING TO ITS PRODUCTS INCLUDING, BUT NOT LIMITED TO, THE IMPLIED WARRANTY OF MERCHANTABILITY, FITNESS FOR A PARTICULAR PURPOSE, OR NON‐INFRINGEMENT. IN NO EVENT SHALL SONICWALL AND/OR ITS AFFILIATES BE LIABLE FOR ANY DIRECT, INDIRECT, CONSEQUENTIAL, PUNITIVE, SPECIAL OR INCIDENTAL DAMAGES (INCLUDING, WITHOUT LIMITATION, DAMAGES FOR LOSS OF PROFITS, BUSINESS INTERRUPTION OR LOSS OF INFORMATION) ARISING OUT OF THE USE OR INABILITY TO USE THIS DOCUMENT, EVEN IF SONICWALL AND/OR ITS AFFILIATES HAVE BEEN ADVISED OF THE POSSIBILITY OF SUCH DAMAGES. SonicWall and/or its affiliates make no representations or warranties with respect to the accuracy or completeness of the contents of this document and reserve the right to make changes to specifications and product descriptions at any time without notice. SonicWall Inc. and/or its affiliates do not make any commitment to update the information contained in this document.

For more information, visit <https://www.sonicwall.com/legal>.

To view the SonicWall End User Product Agreement, go to: <https://www.sonicwall.com/legal/eupa>. Select the language based on your geographic location to see the EUPA that applies to your region.

#### **Legend**

**WARNING: A WARNING icon indicates a potential for property damage, personal injury, or death.**

**CAUTION: A CAUTION icon indicates potential damage to hardware or loss of data if instructions are not followed.**

**IMPORTANT NOTE, NOTE, TIP, MOBILE, or VIDEO:** An information icon indicates supporting information.

Last updated: 4/25/18 232‐00xxxx‐00 Rev 00